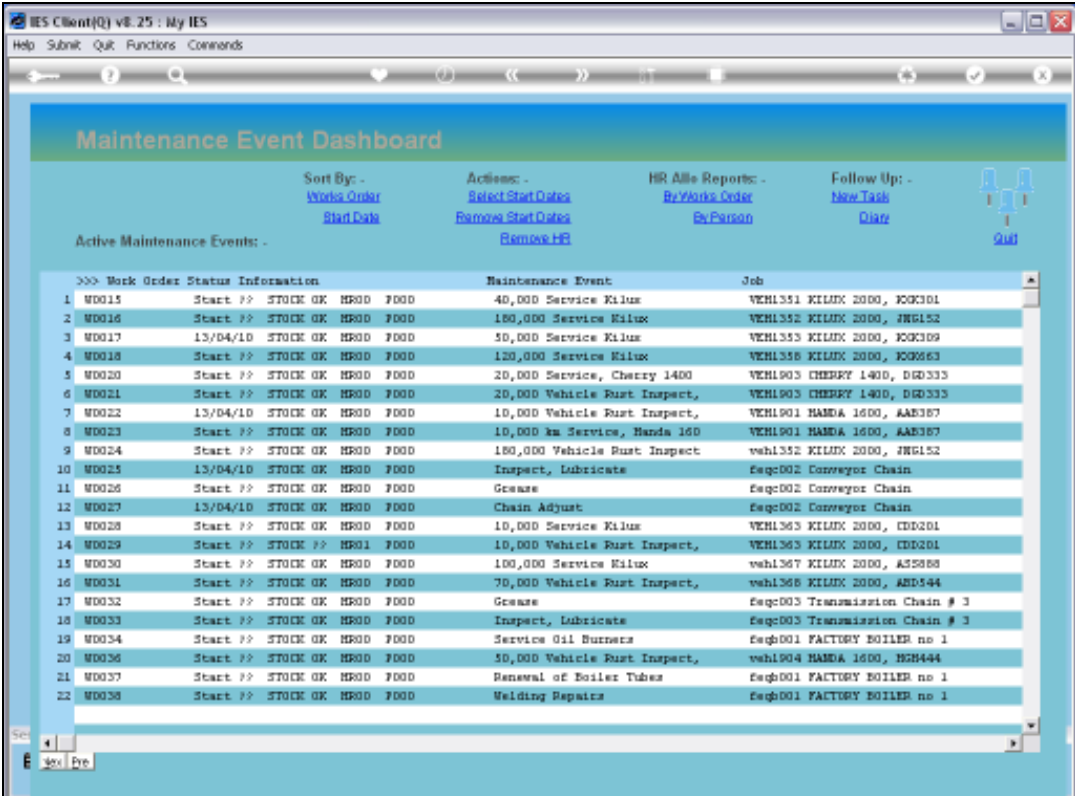

Slide notes: Planned Maintenance is integrated to Purchasing for Goods and Services, and of course for Contracts and Sub Contractors. It is also linked to the Requisition Request cycle. In this tutorial, we show an example of processing a Sub Contract by Purchase Order Contract.

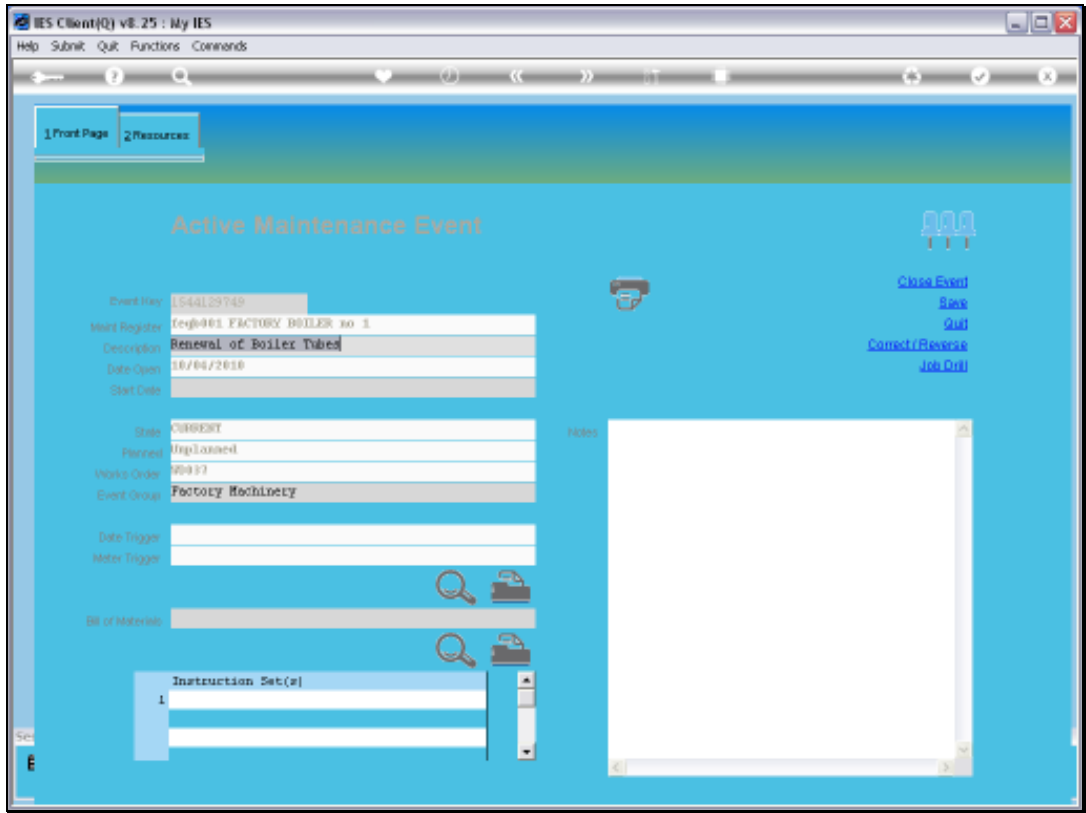

Slide notes: In our example, we are saying that the task of renewing the Boiler Tubes will not be done by our internal Man Resources, and that we will sub-contract this task instead.

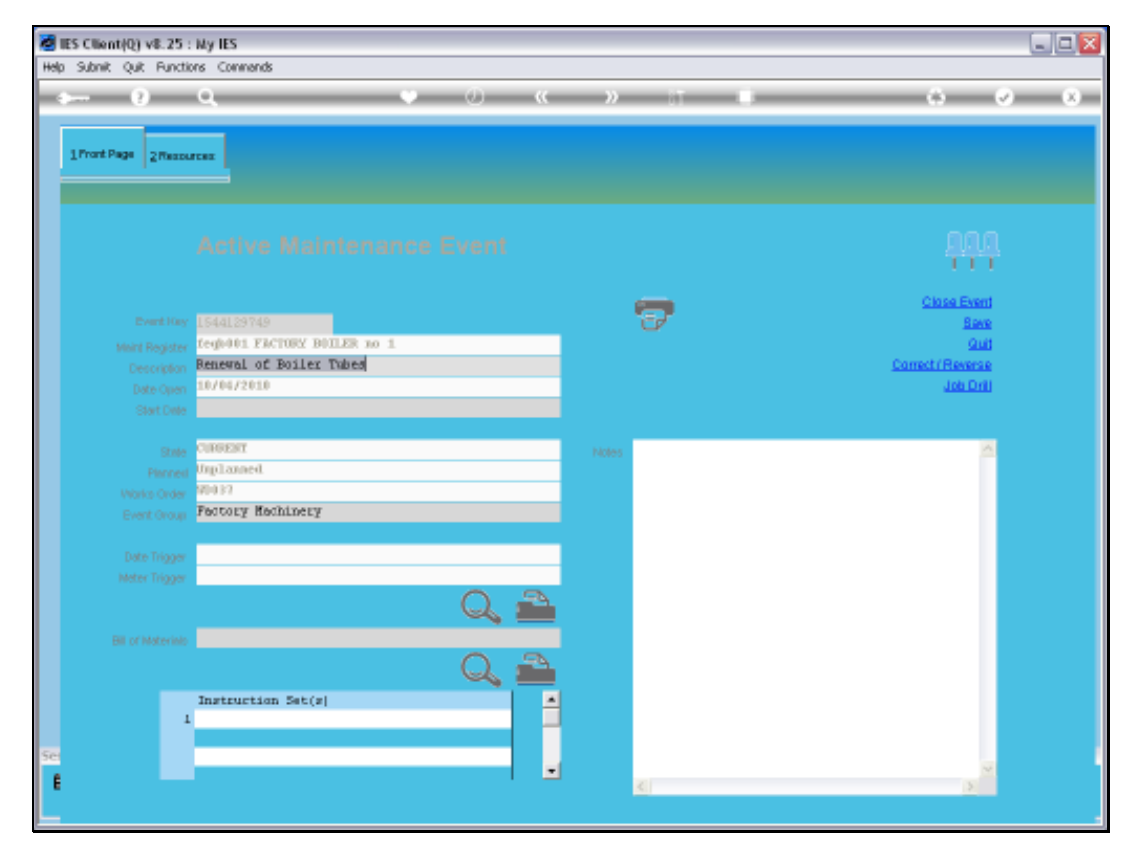

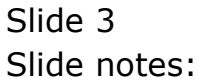

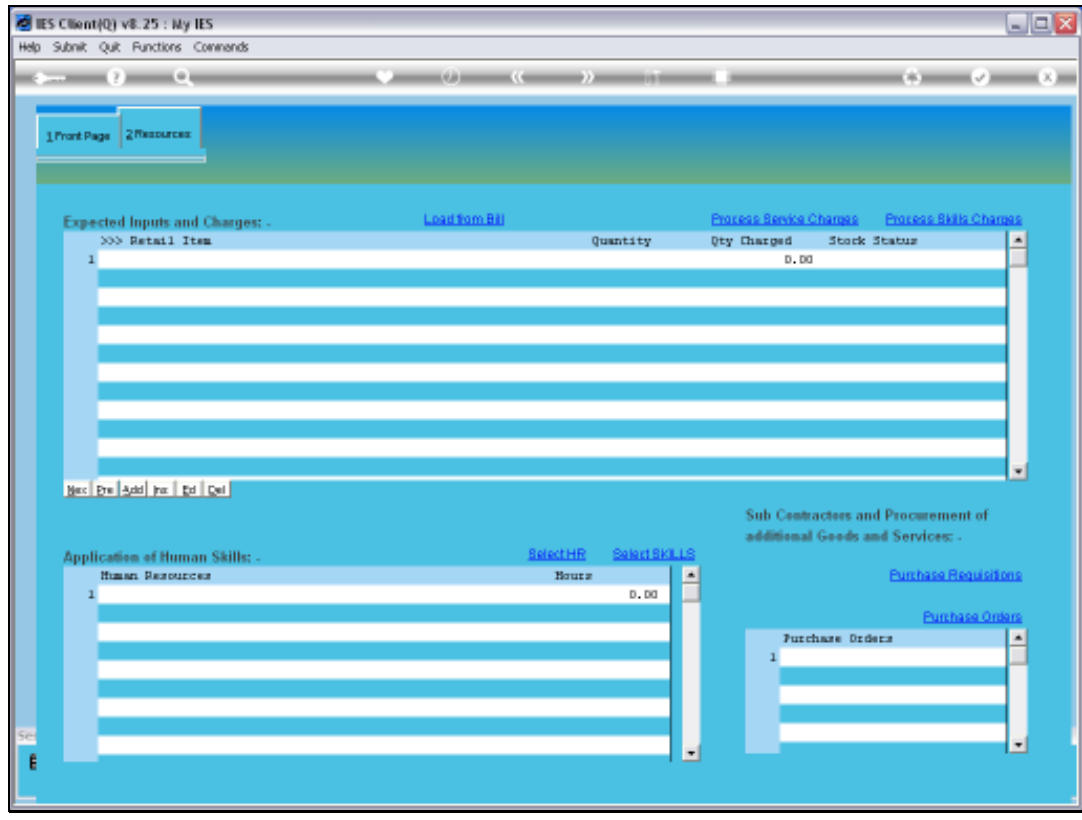

Slide notes: On the Resource page, we can choose Purchase Orders.

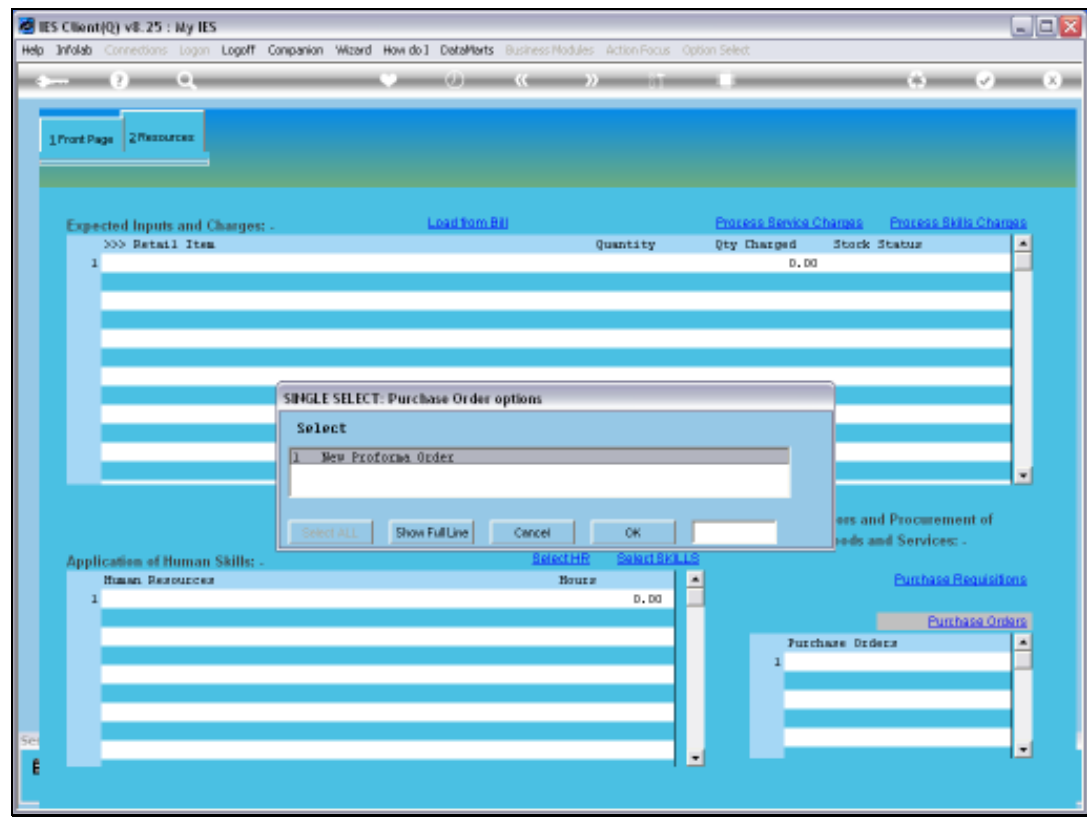

Slide notes: And choose to do a new Proforma Order.

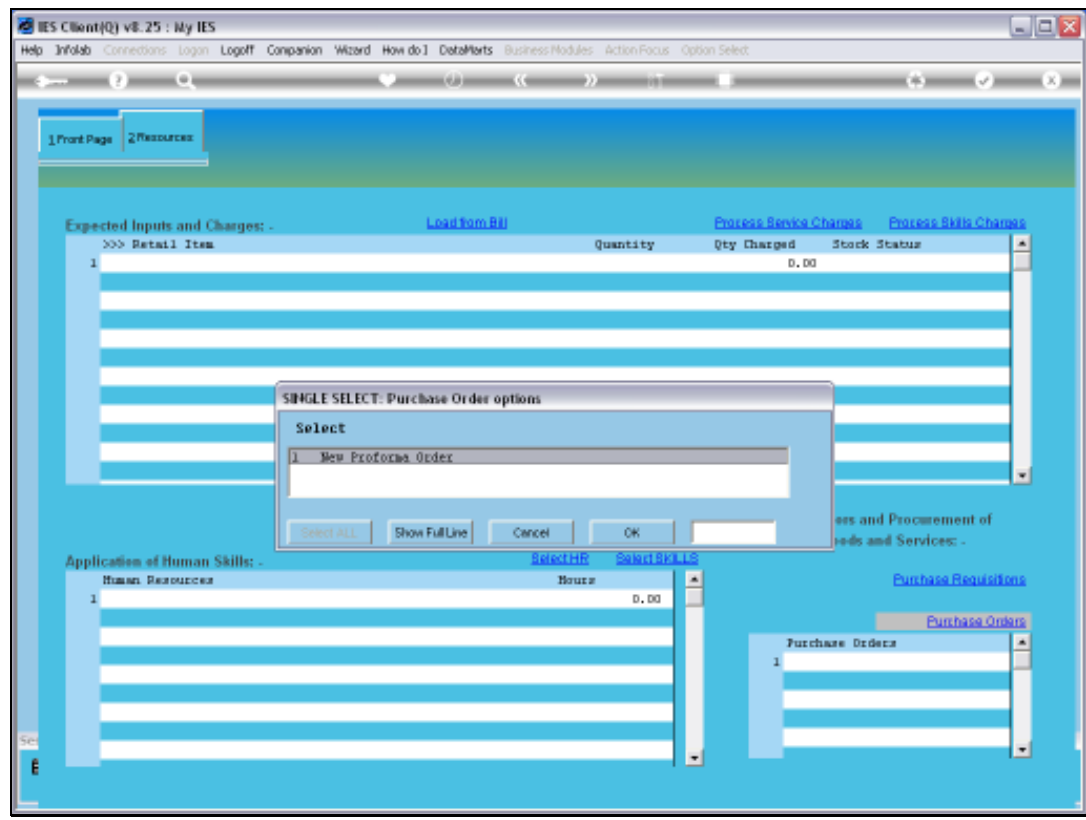

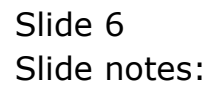

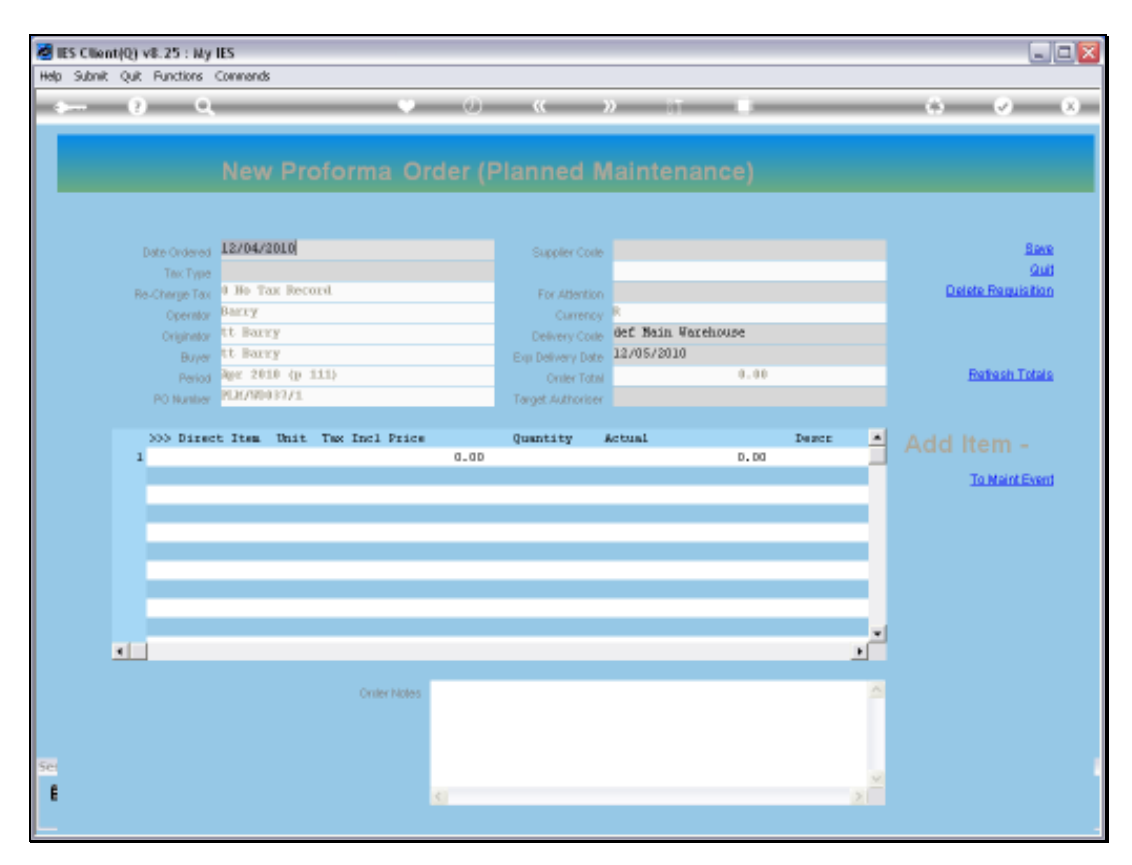

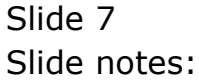

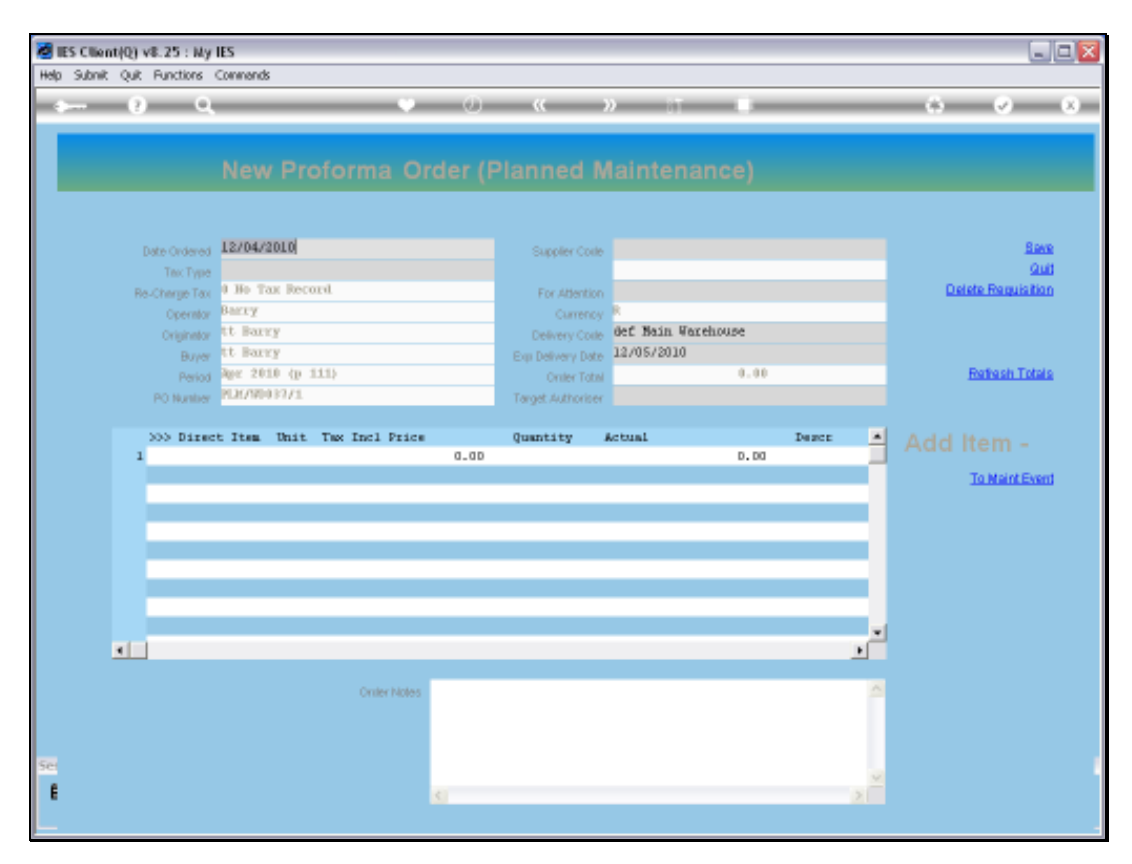

### Slide 8 Slide notes:

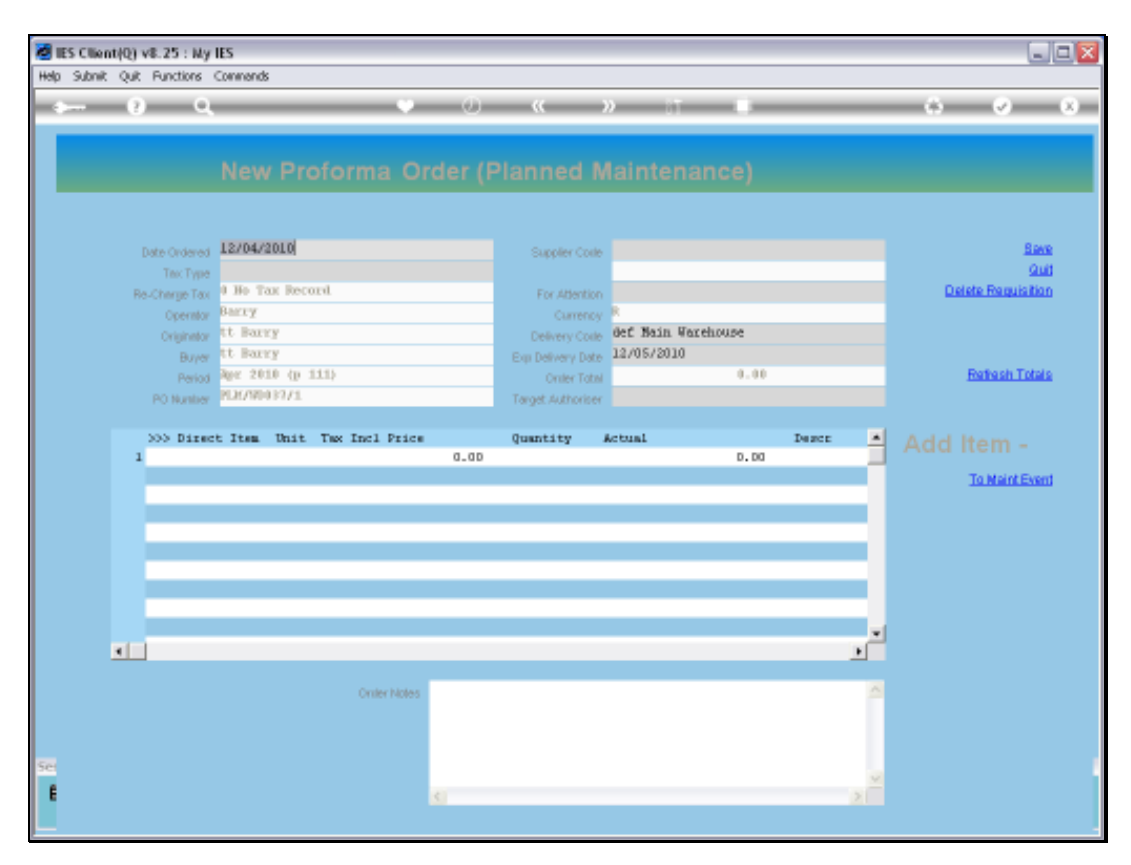

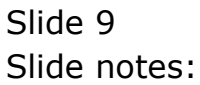

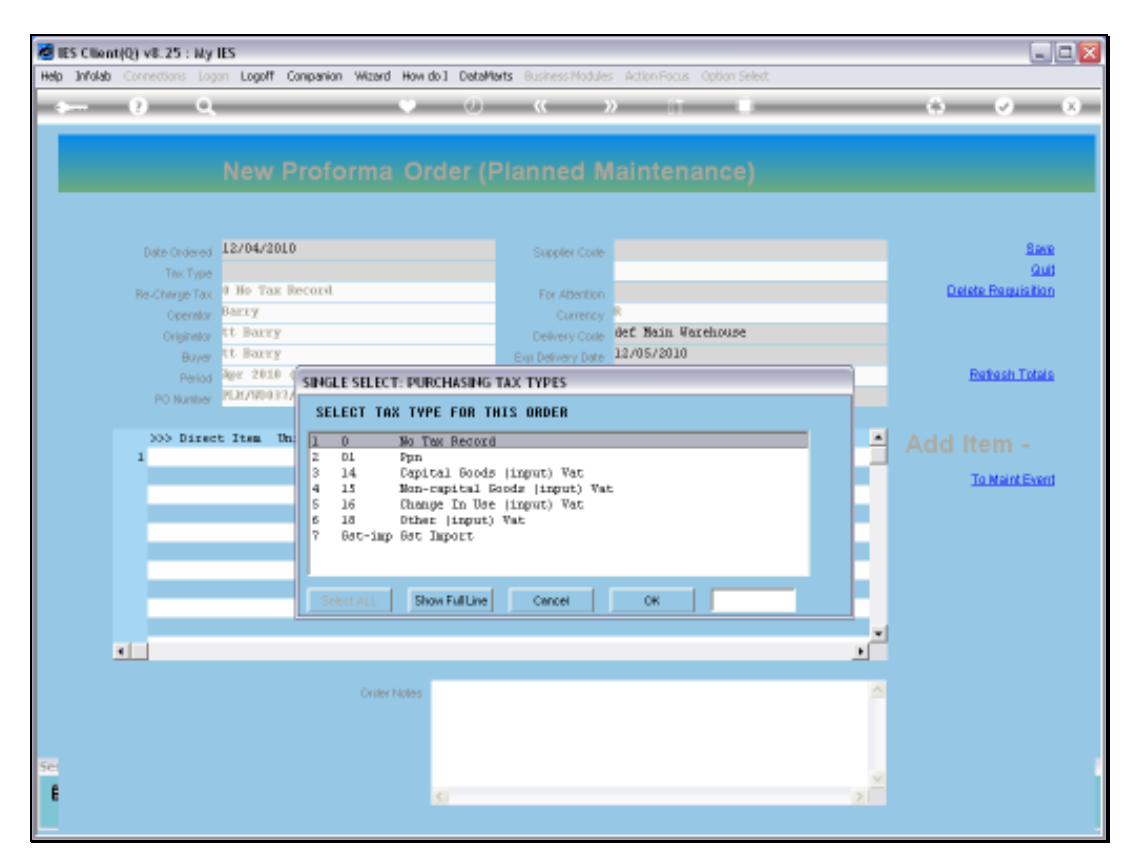

Slide 10 Slide notes:

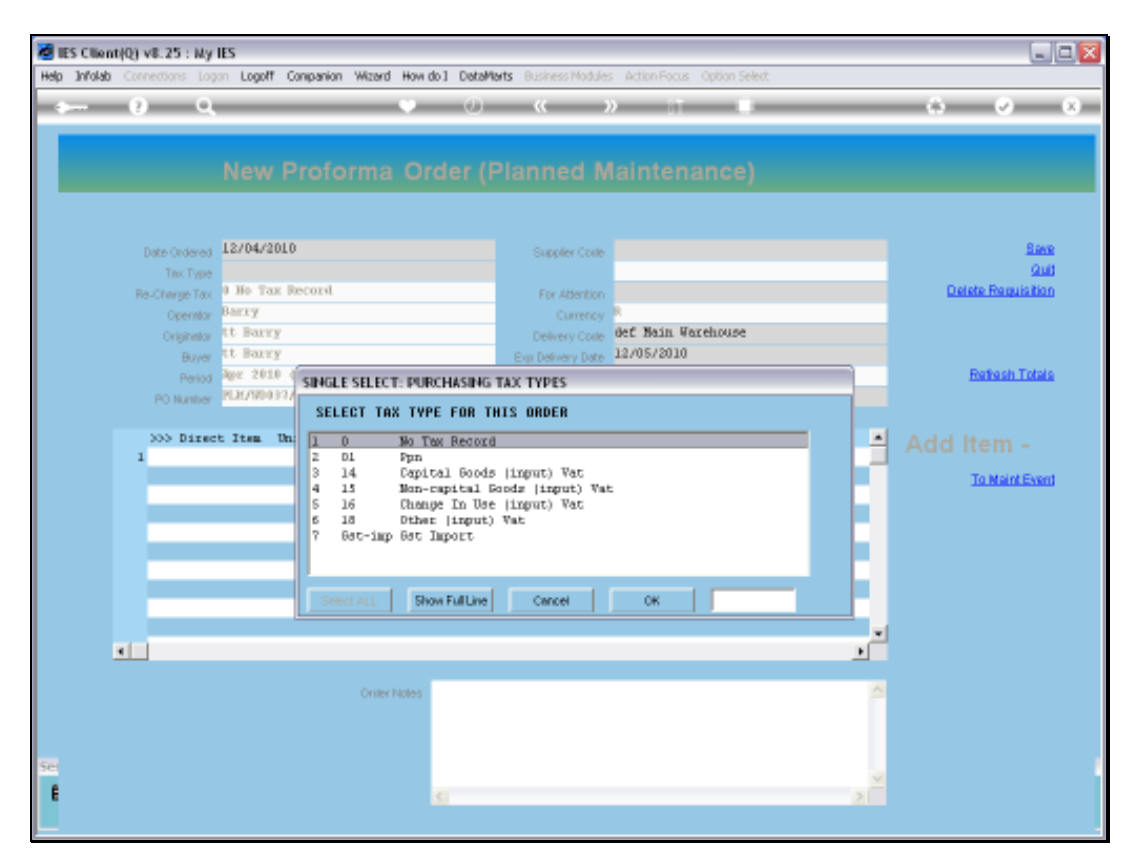

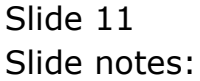

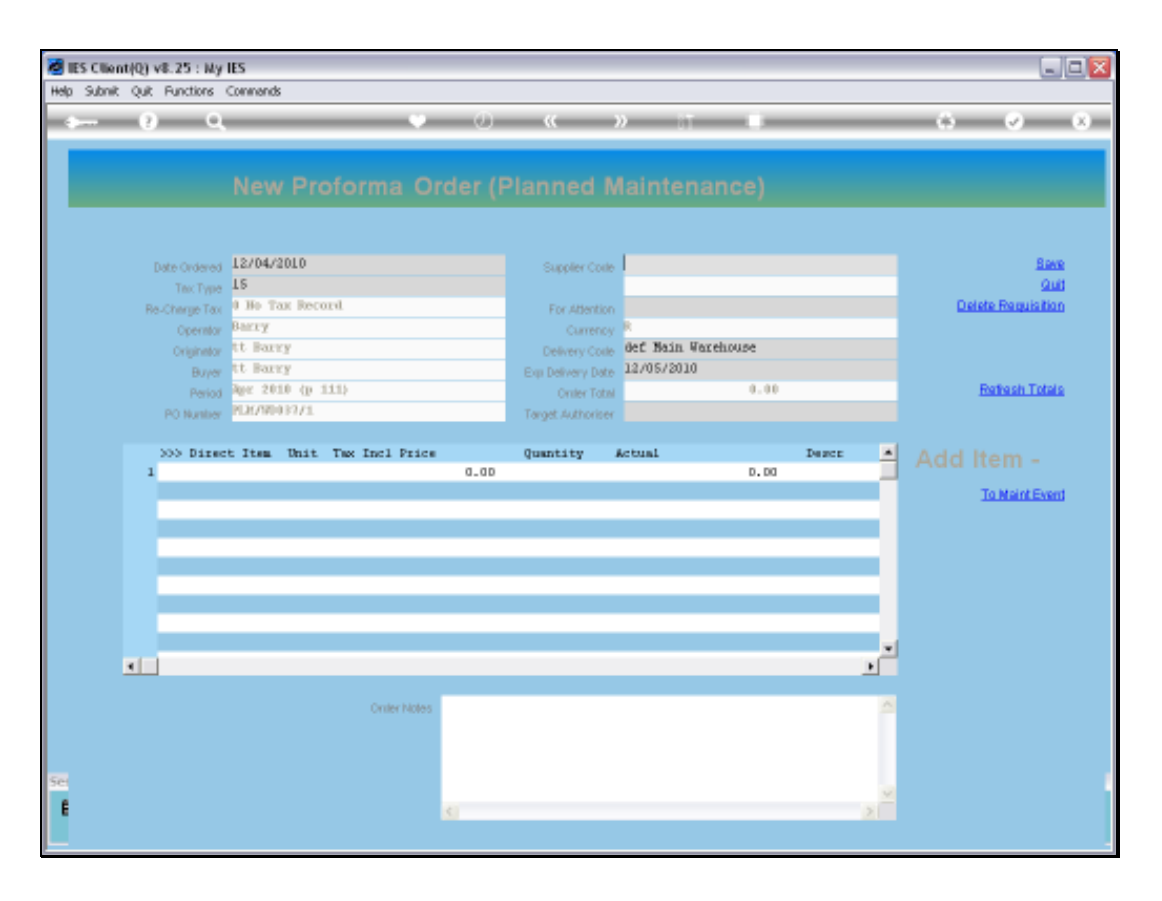

Slide notes: We note that the system automatically allocates a Purchase Order number that is linked to Planned Maintenance and the Works Order number is used in all Purchase Order numbers for this Maintenance Event.

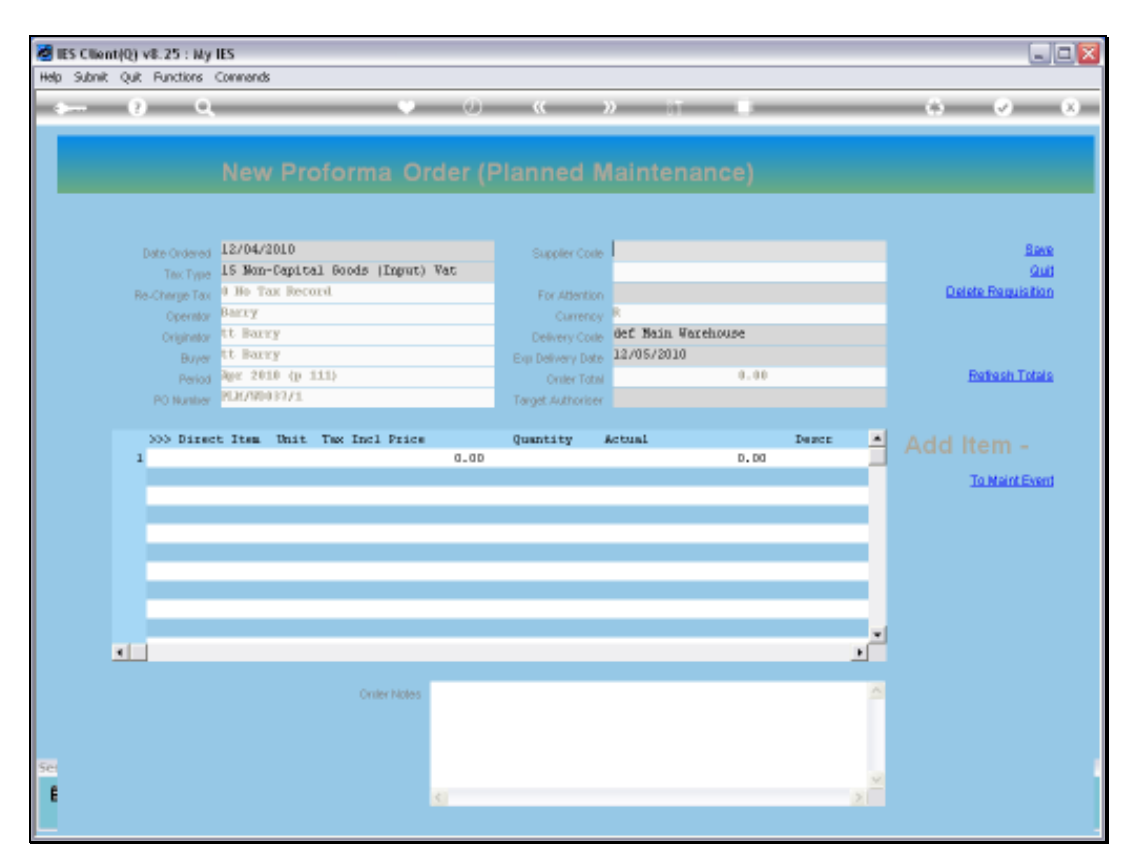

Slide 13 Slide notes:

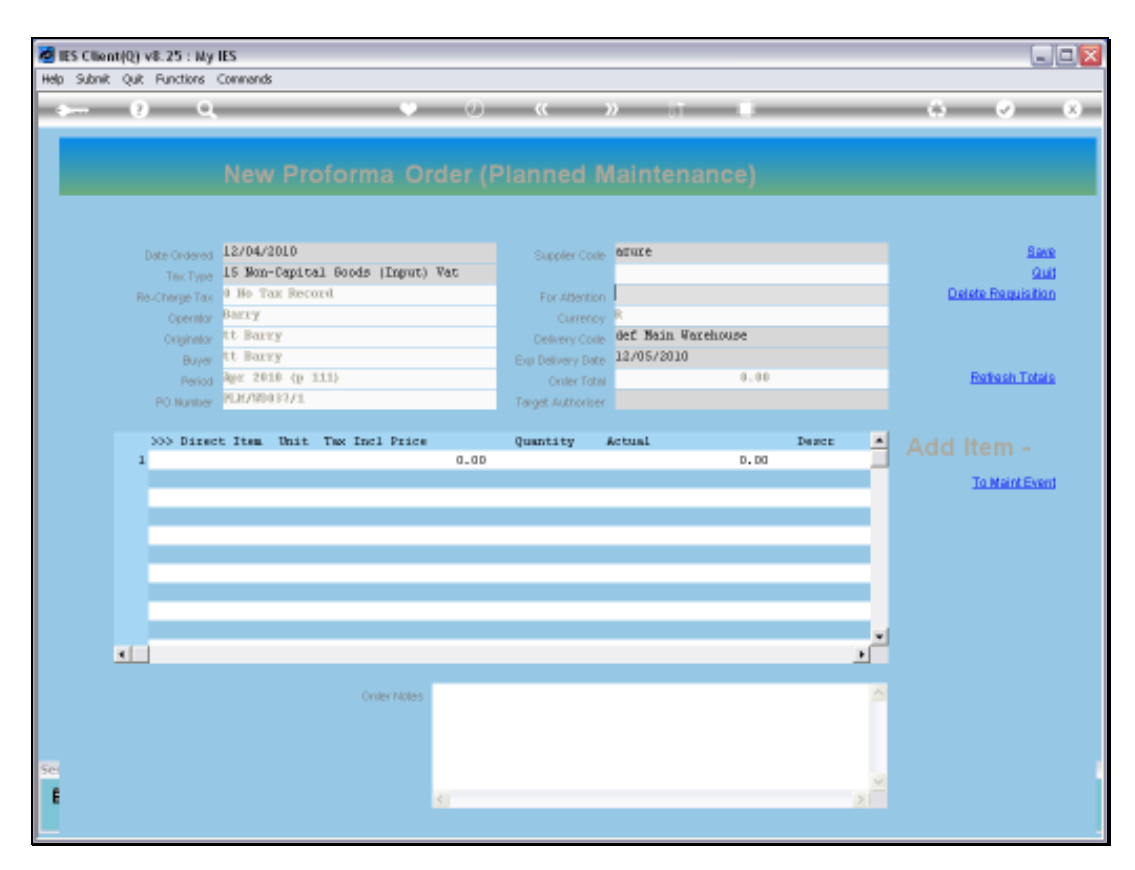

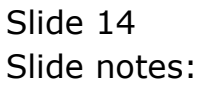

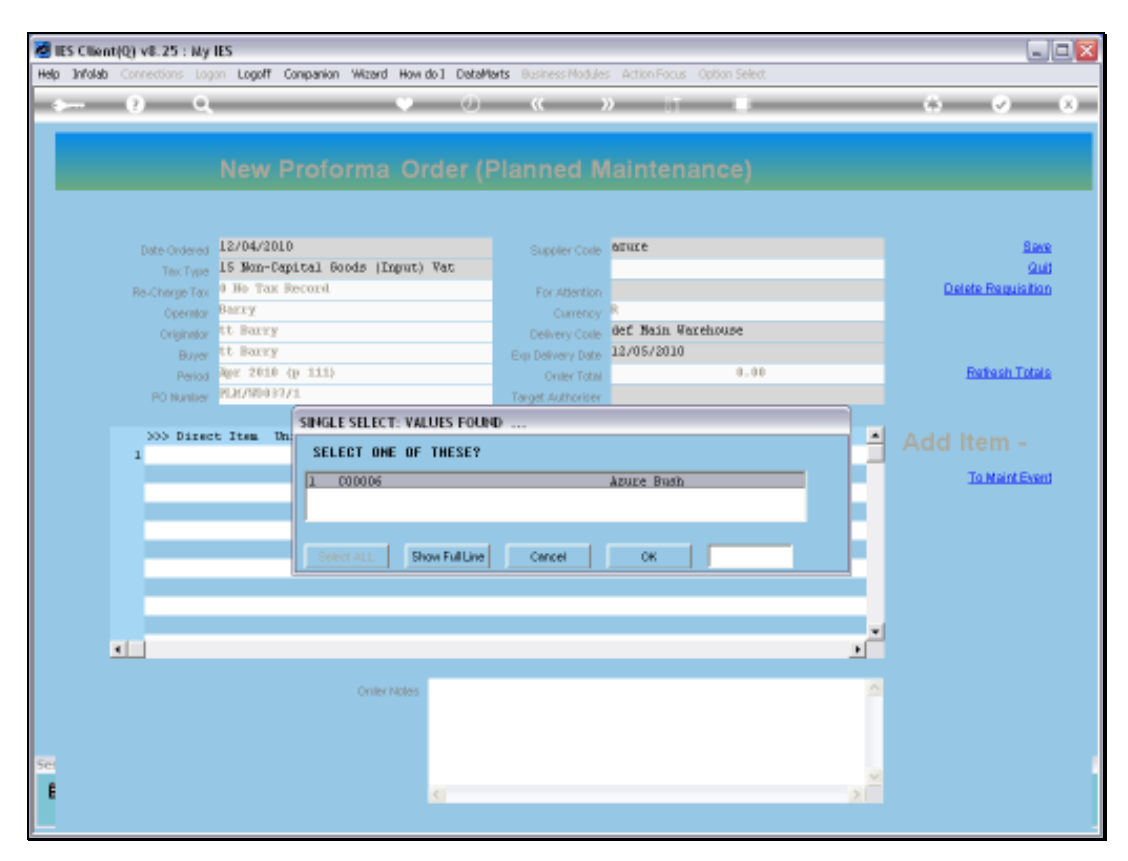

Slide 15 Slide notes:

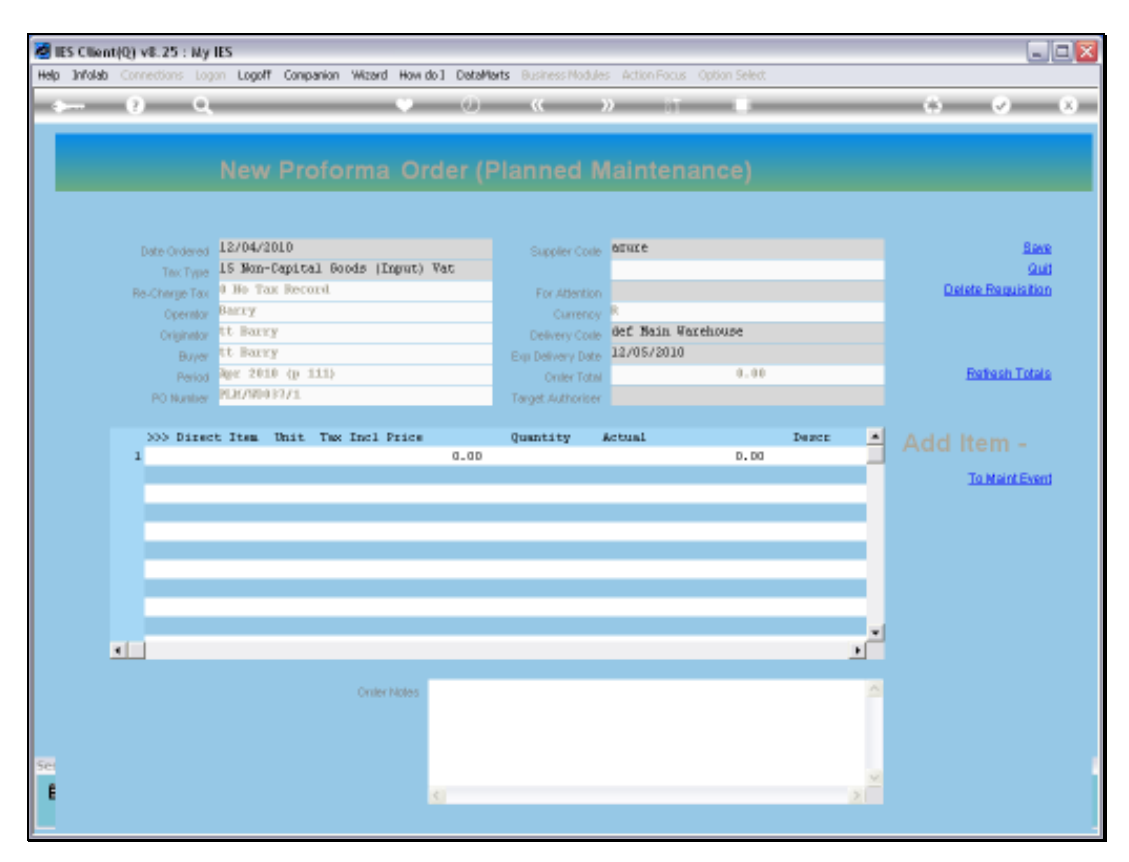

Slide 16 Slide notes:

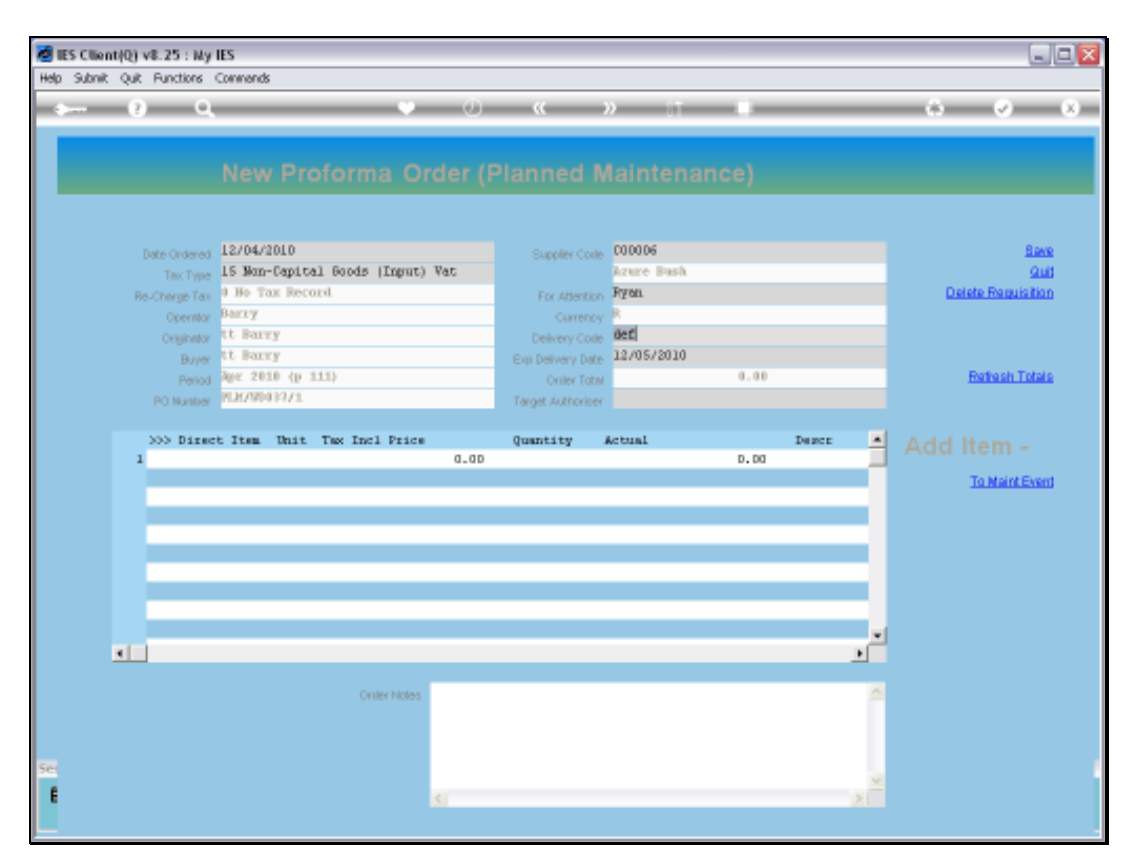

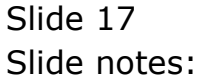

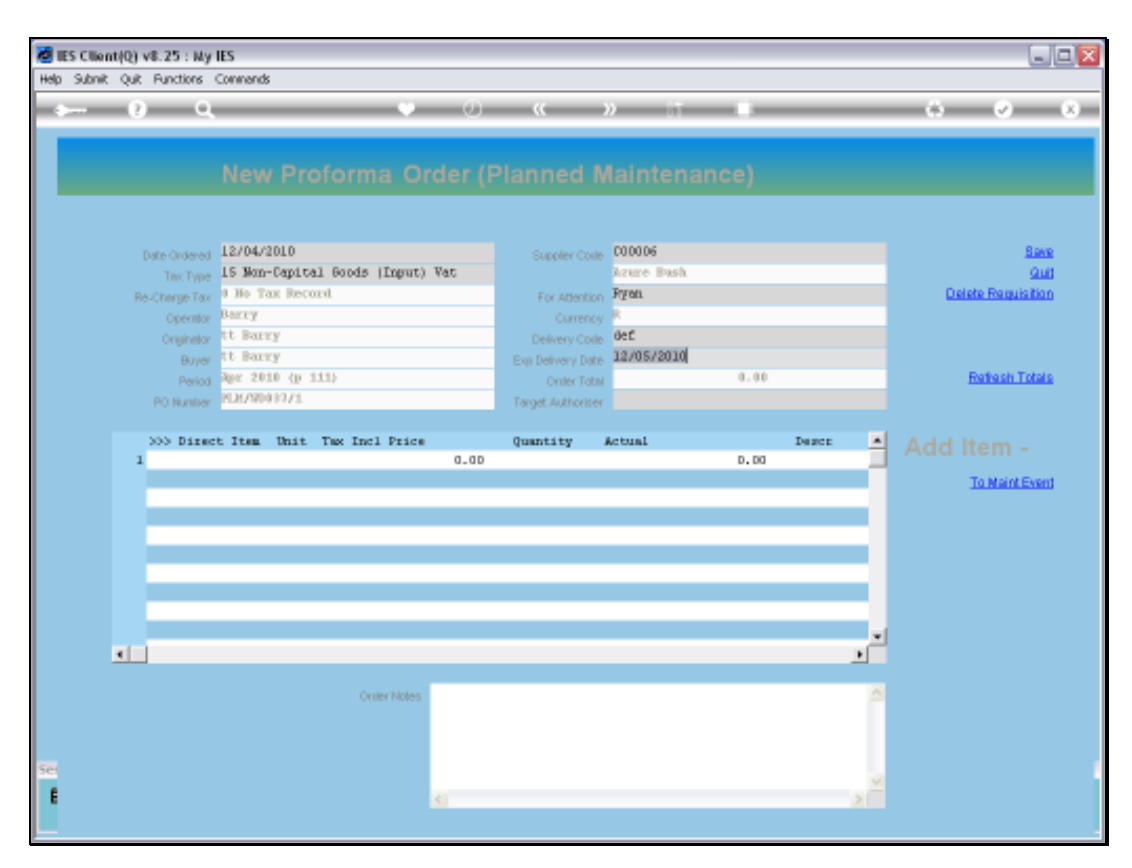

Slide 18 Slide notes:

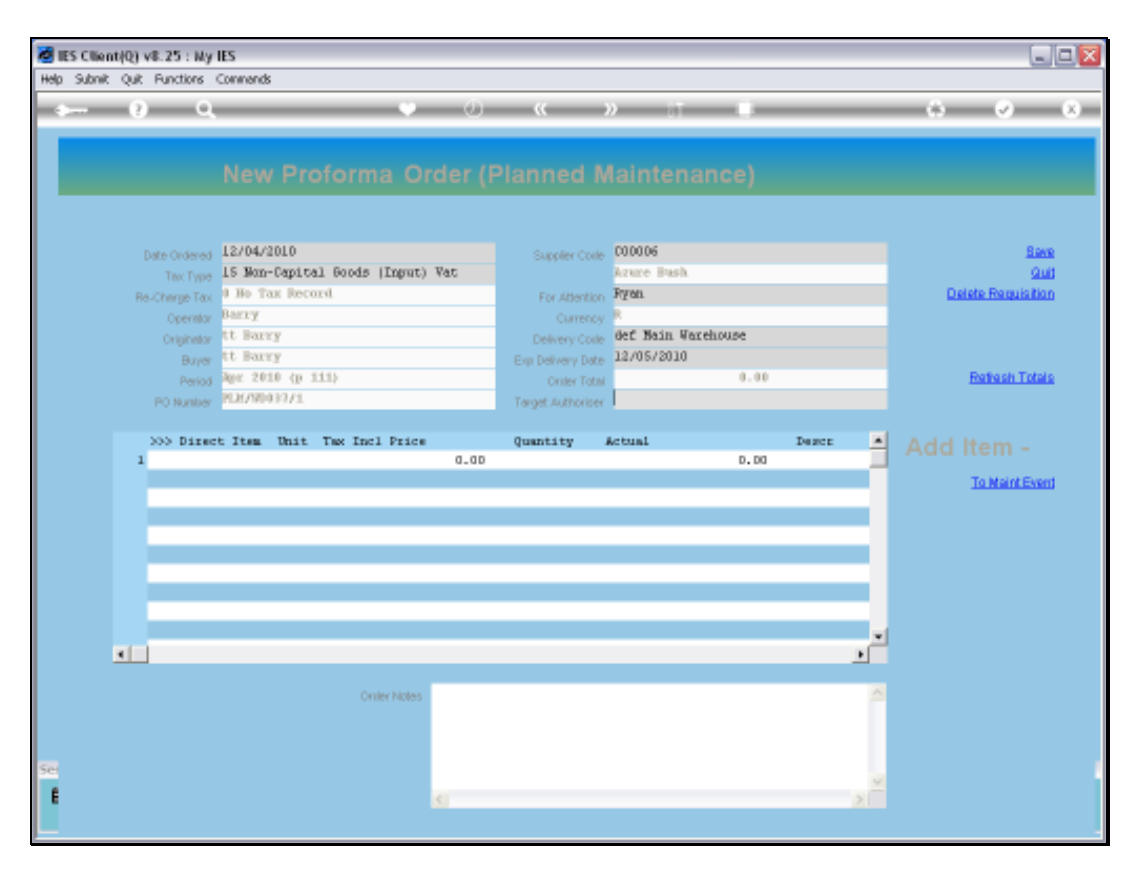

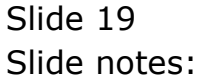

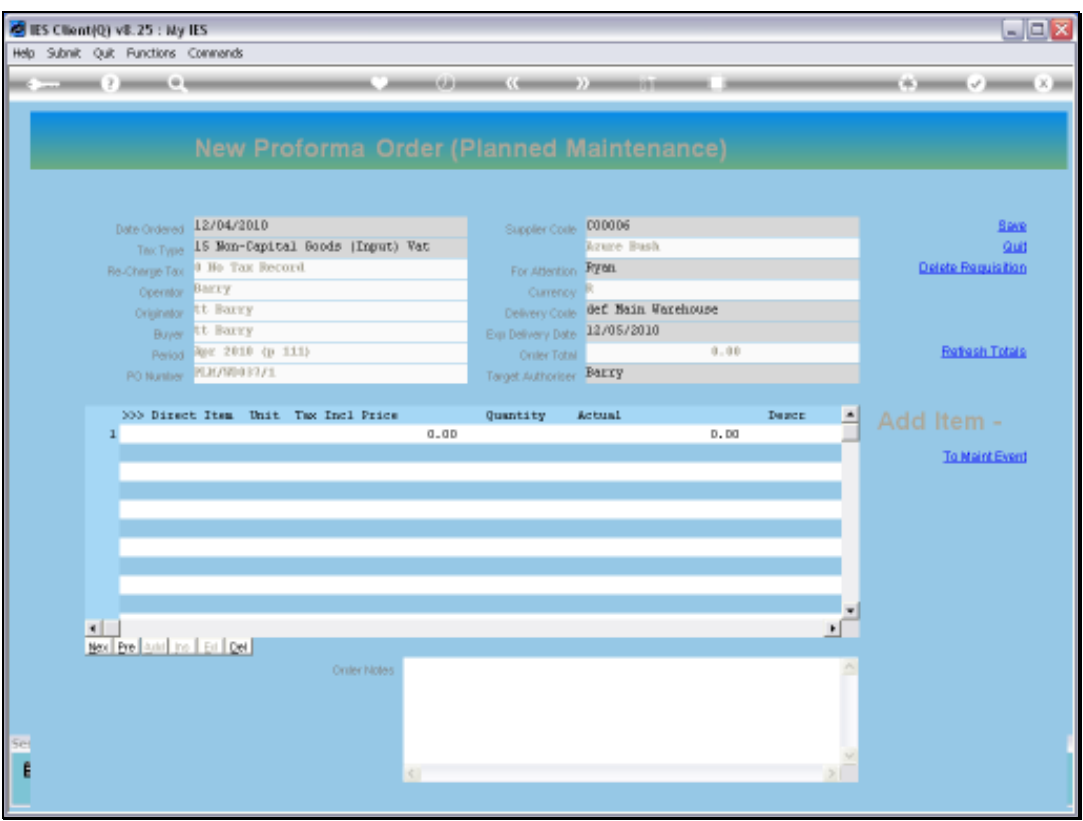

Slide notes: The rest of the Purchase Order is processed in like manner as for all Purchase Orders, except that on this Purchase Order we can ONLY include DIRECT Order Items that are allocated to the Master Job that this Maintenance Event is for.

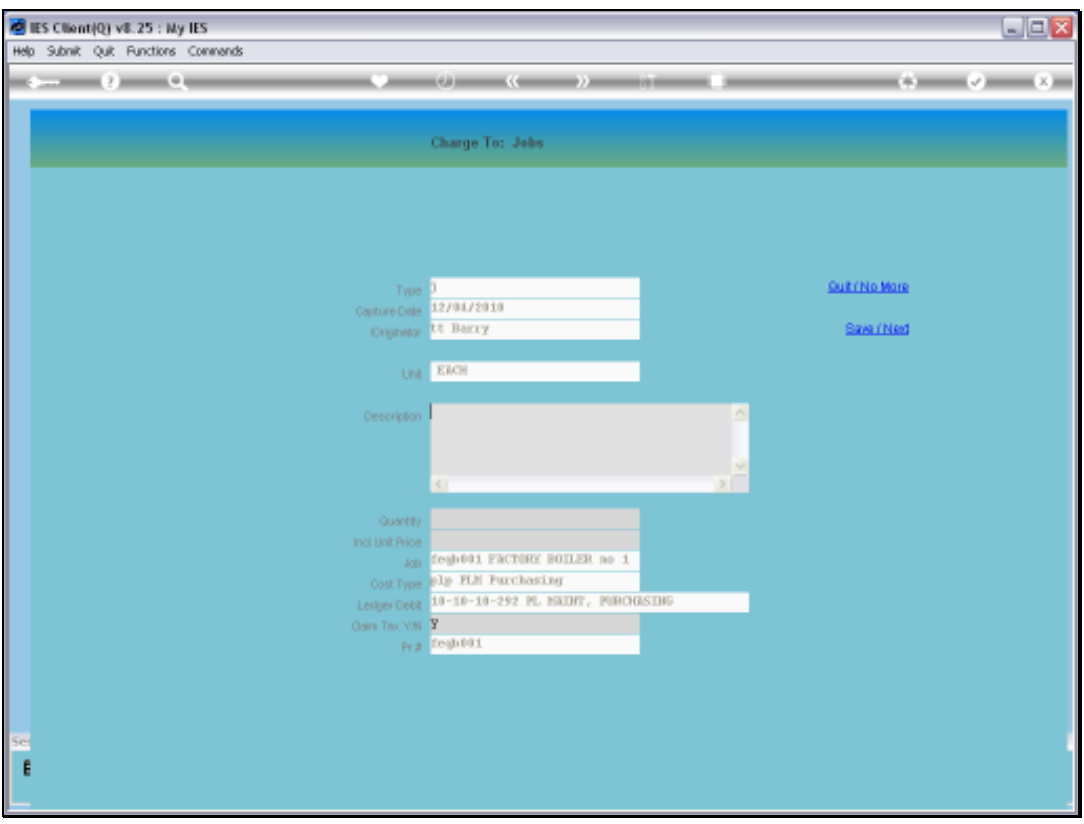

Slide notes: The system already knows the Job and Cost account to use for allocation, and we simply indicate the Order Items, Quantities and Prices.

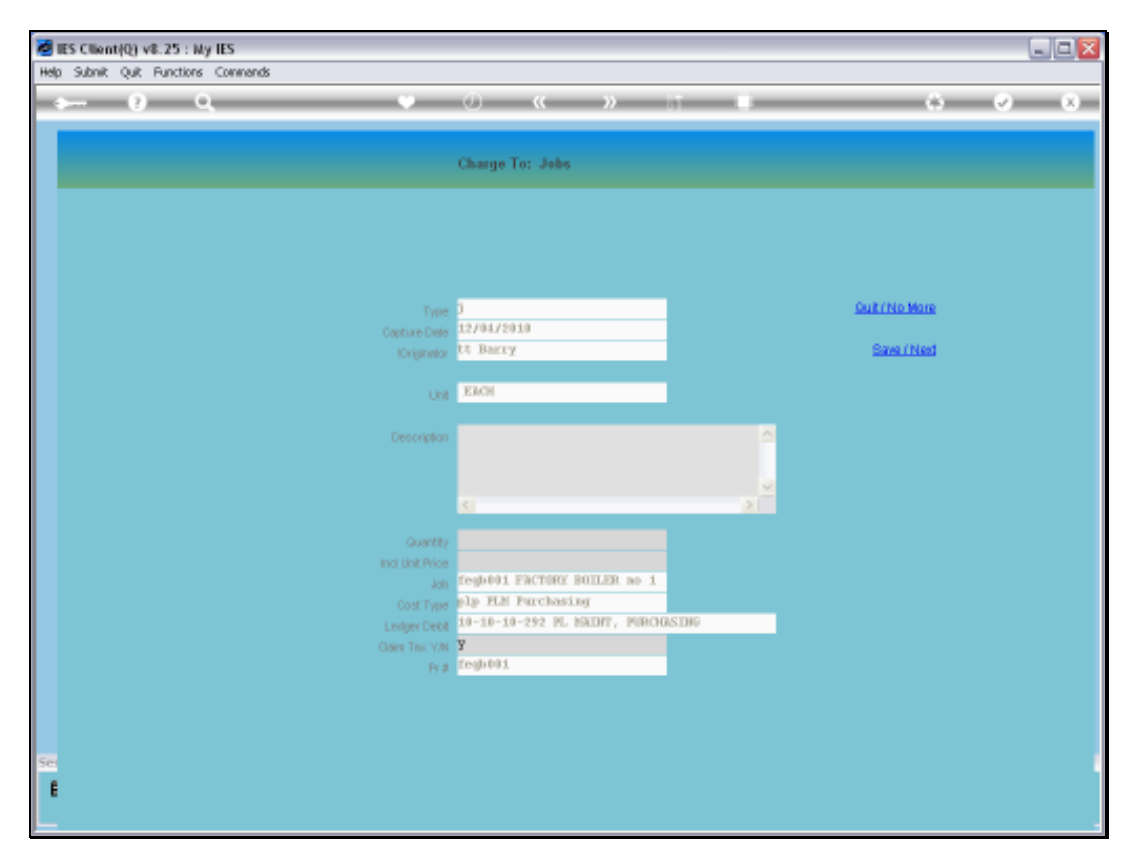

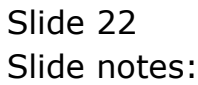

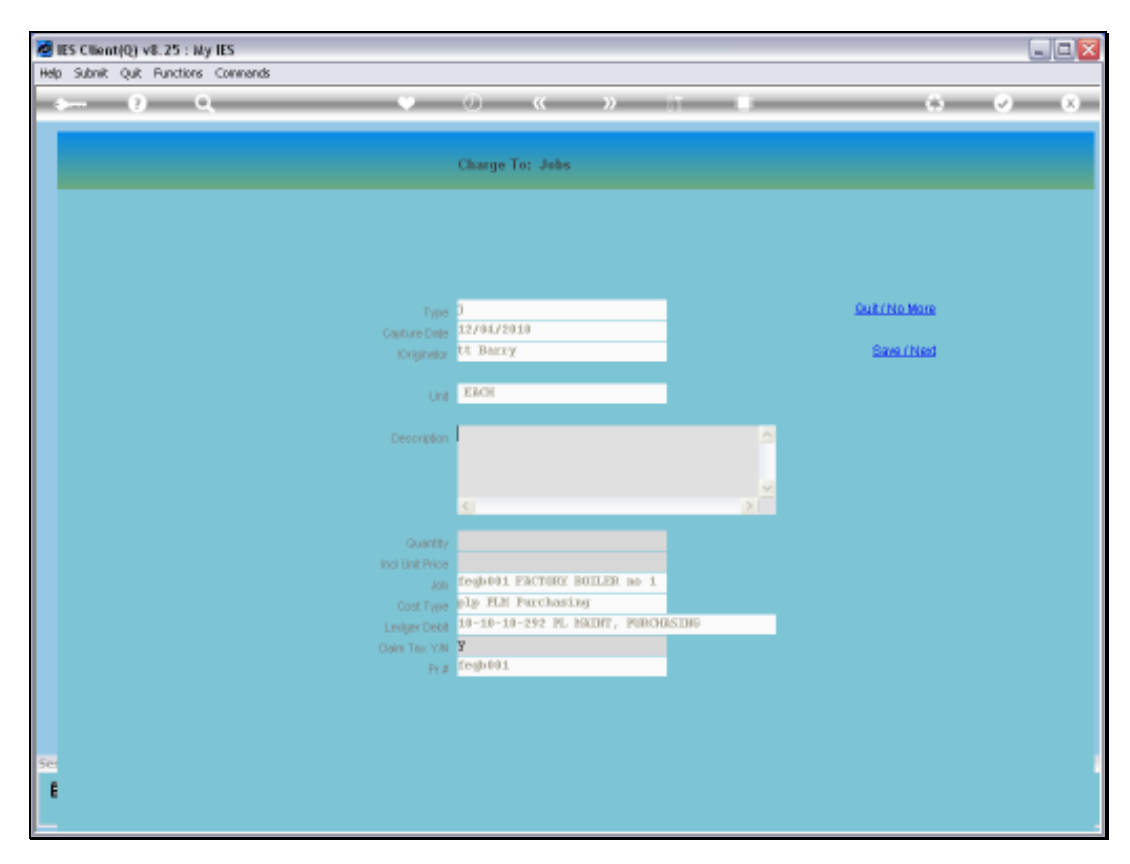

Slide 23 Slide notes:

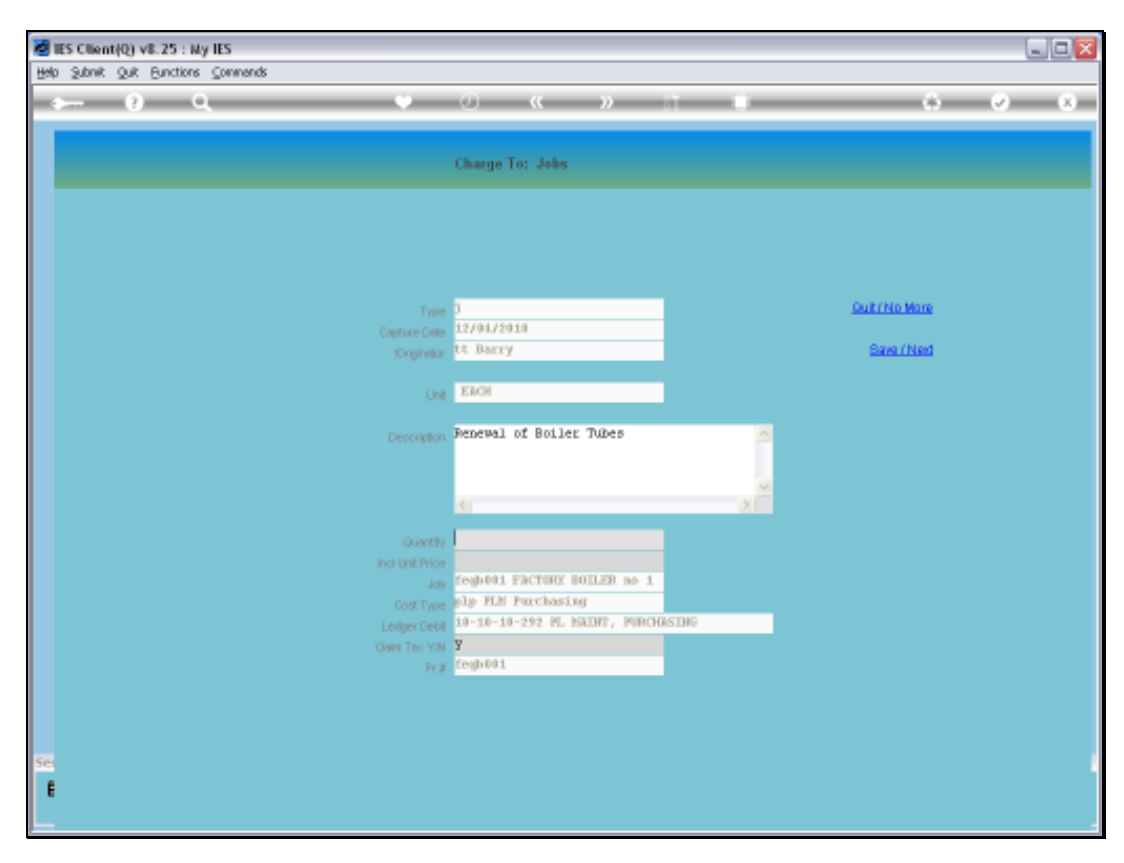

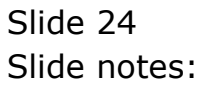

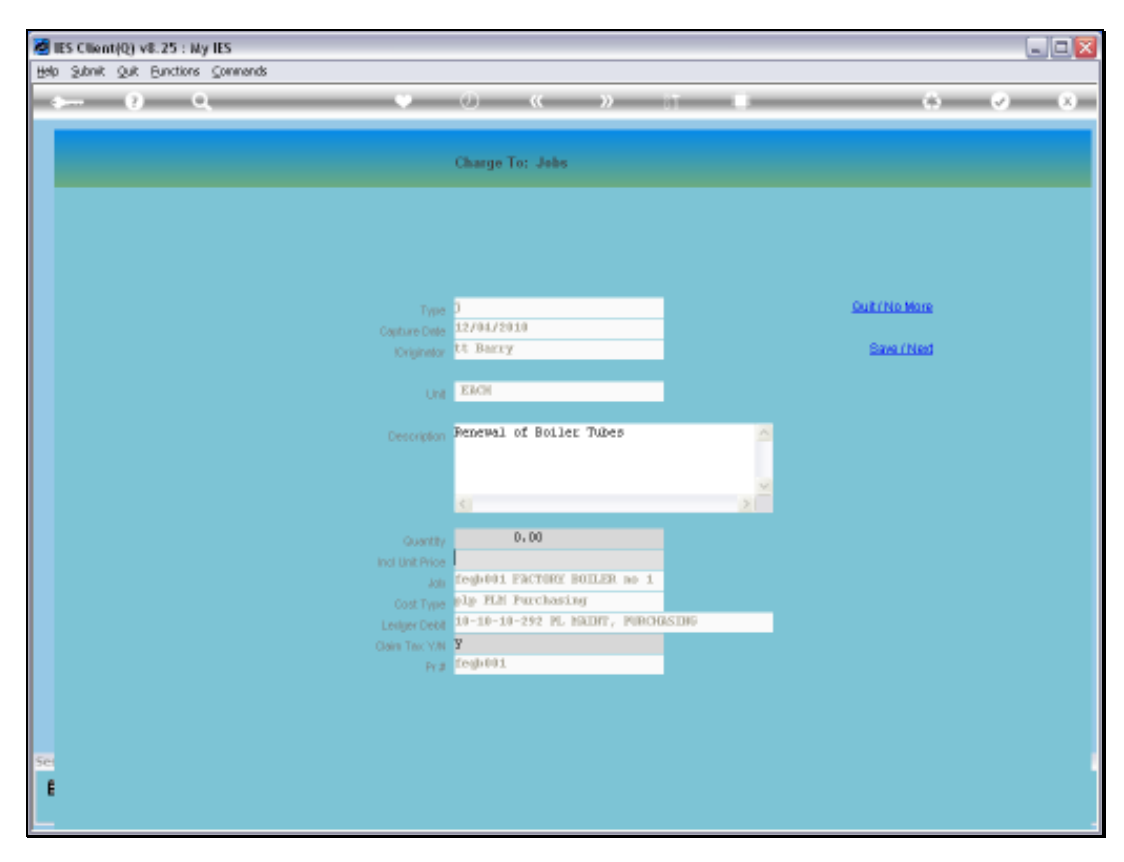

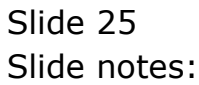

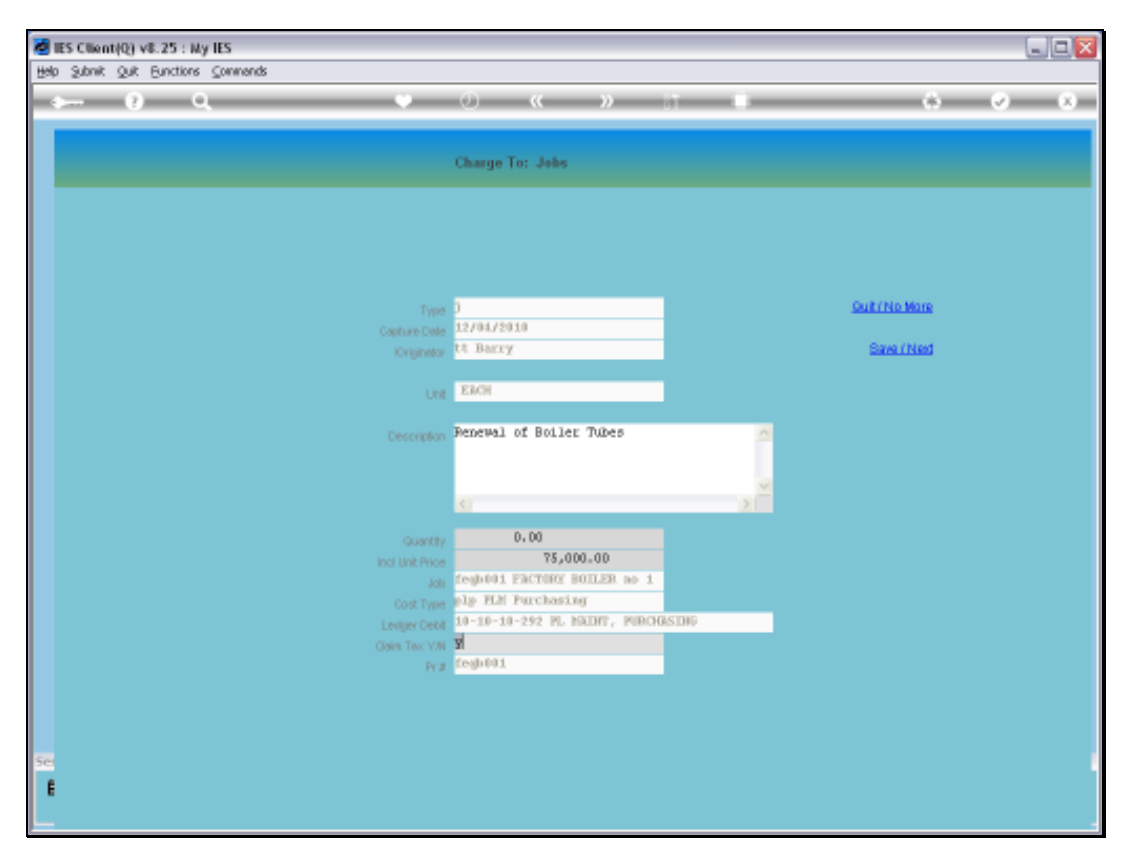

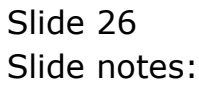

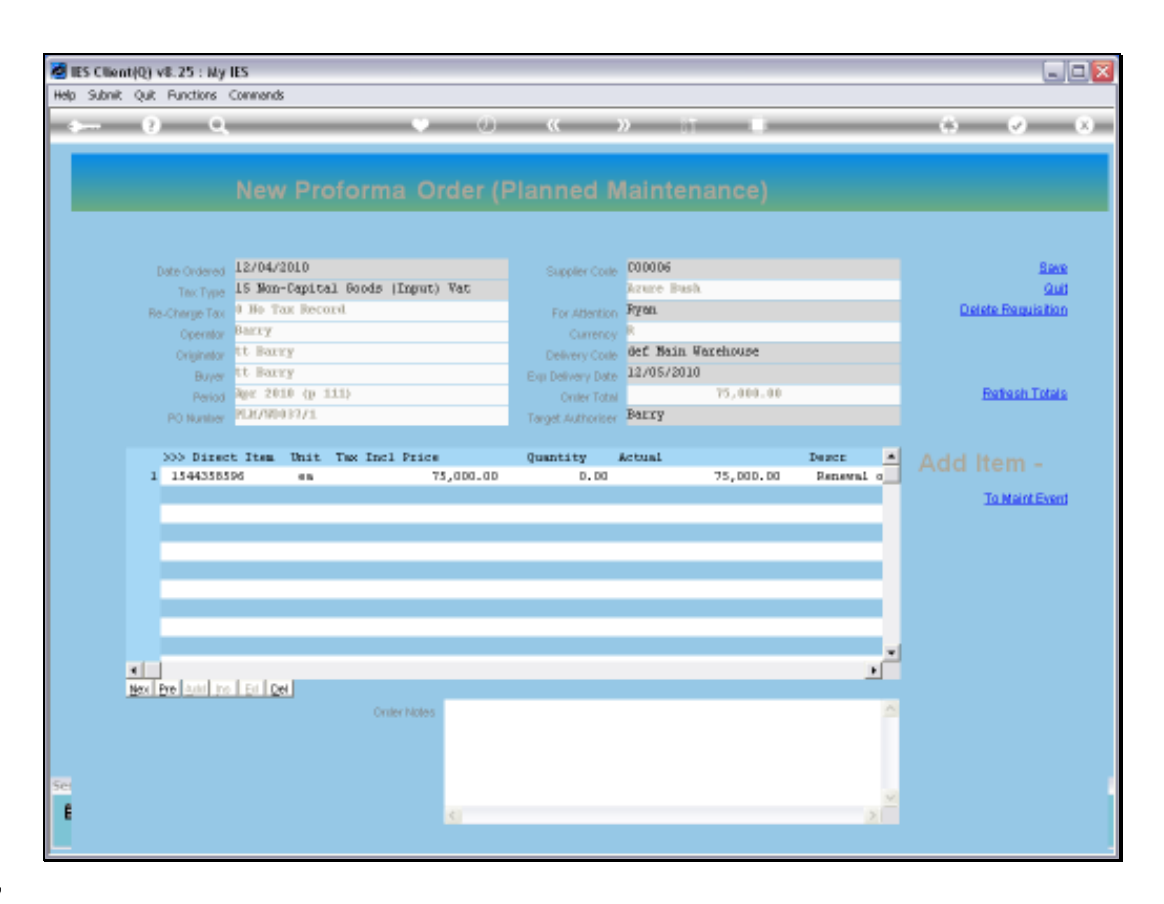

Slide notes: We can add any number of Item lines, Contract detail, etc. as usual with Purchase Orders. In this example, we have only 1 Item to include.

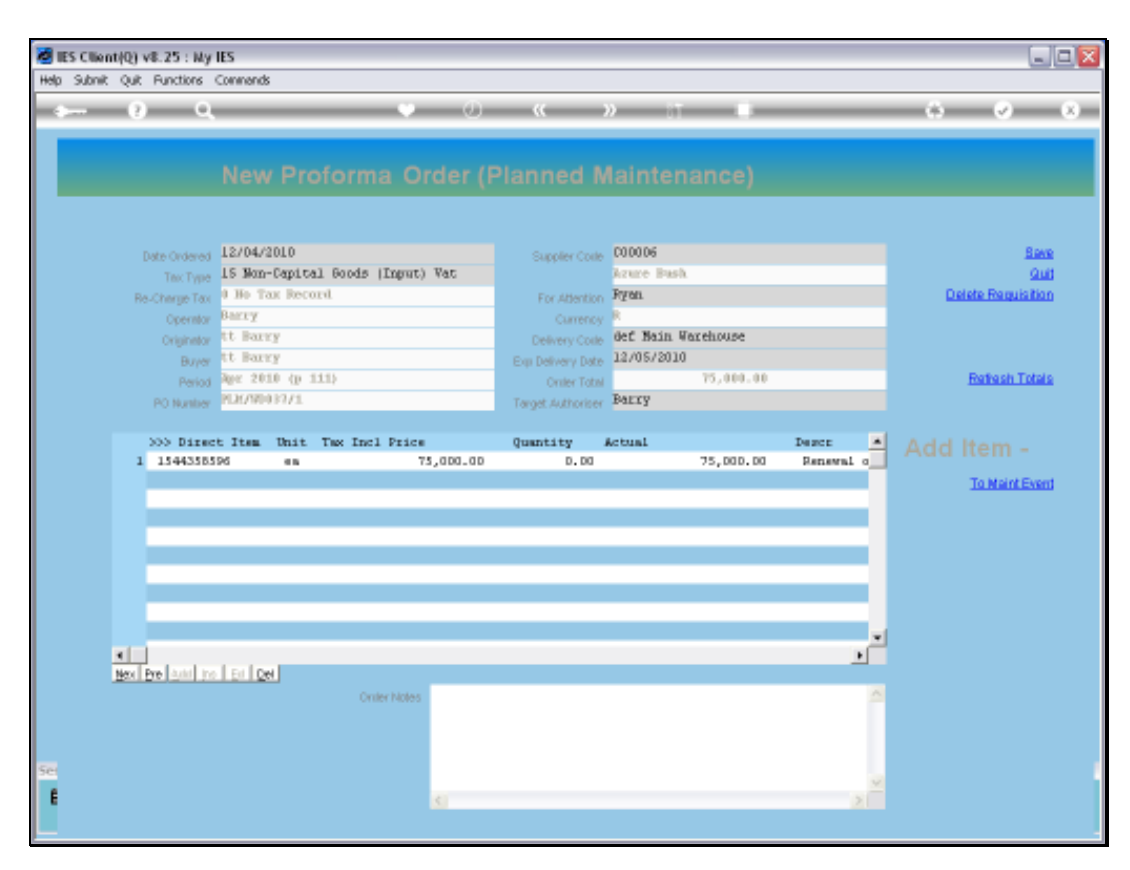

Slide 28 Slide notes:

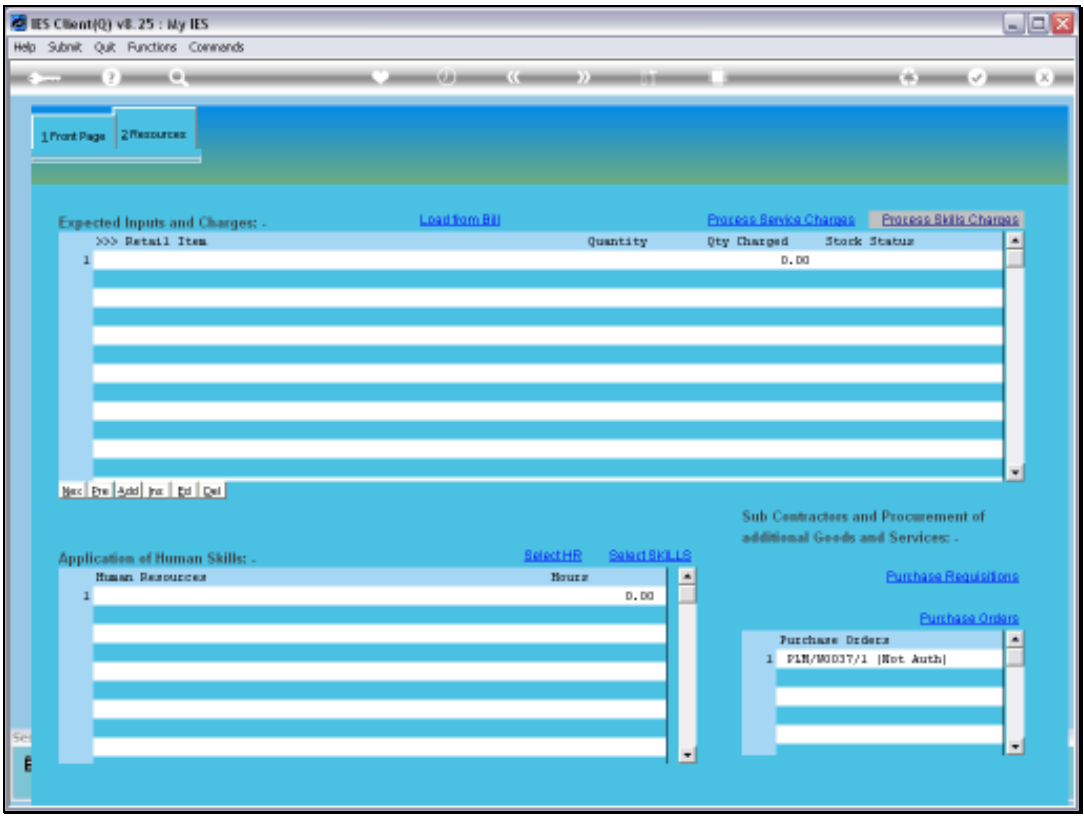

Slide notes: Once saved, the Purchase Order appears on the Event, but indicates clearly that it is not yet authorized. In fact, it follows the standard Approval Route for CP and ASO Orders and will appear with the Target Authorizer's approval requests.

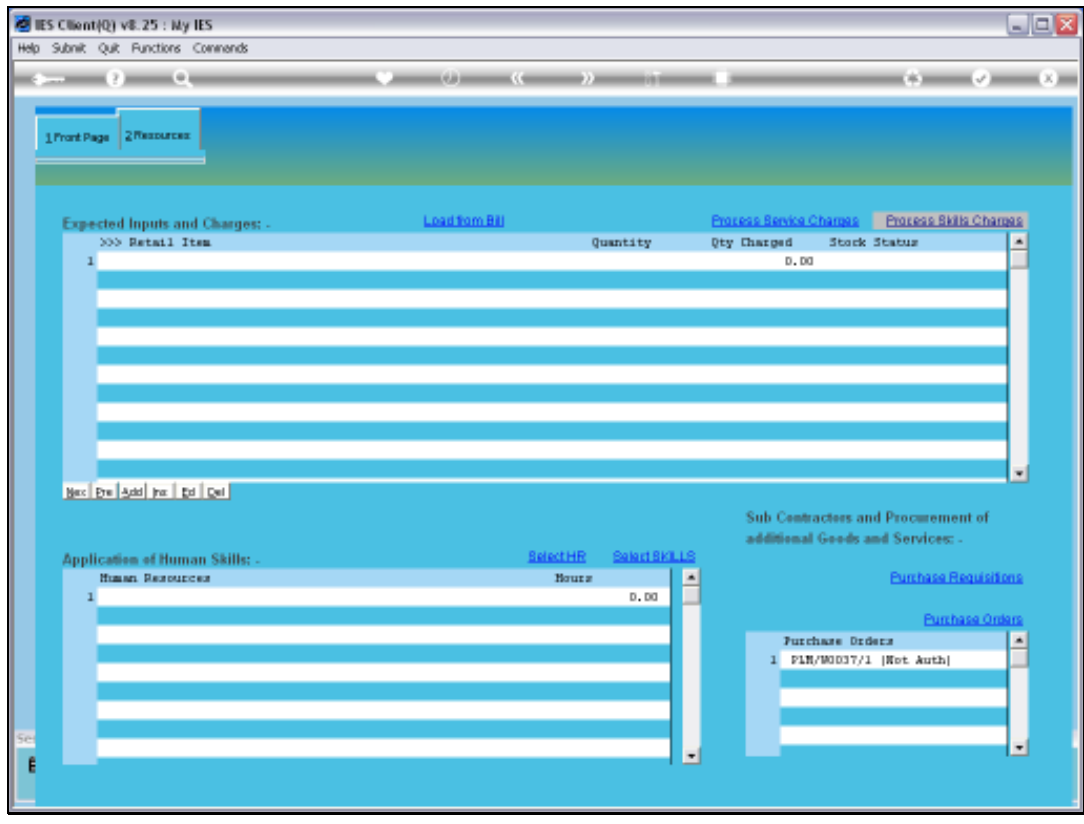

Slide 30 Slide notes:

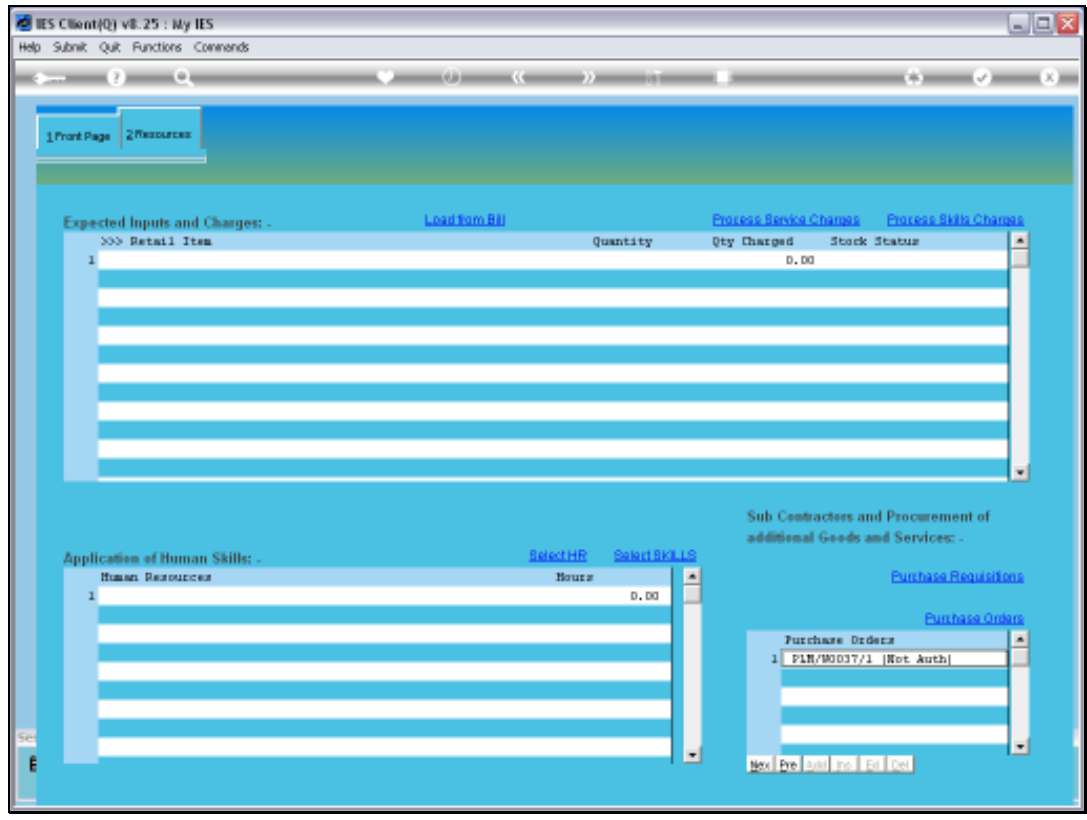

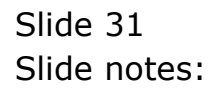

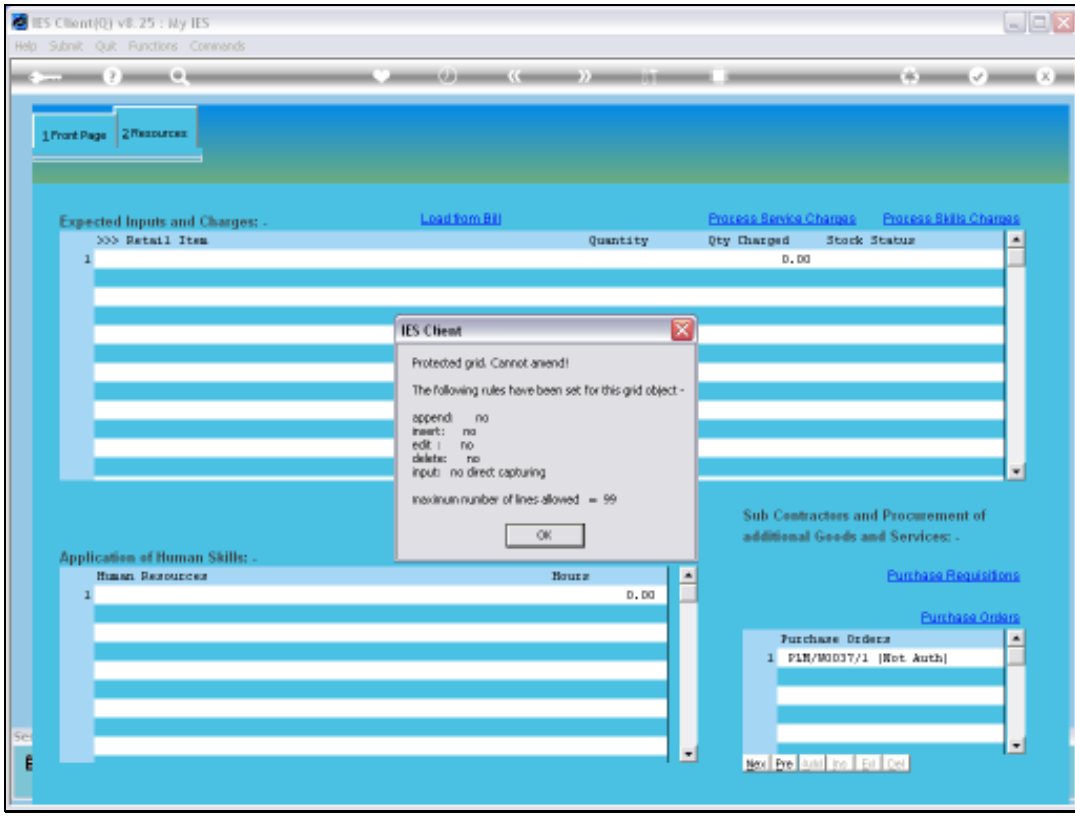

Slide notes: It's no good trying to access the PO directly on the grid lines. We have to use the 'Purchase Orders' function itself.

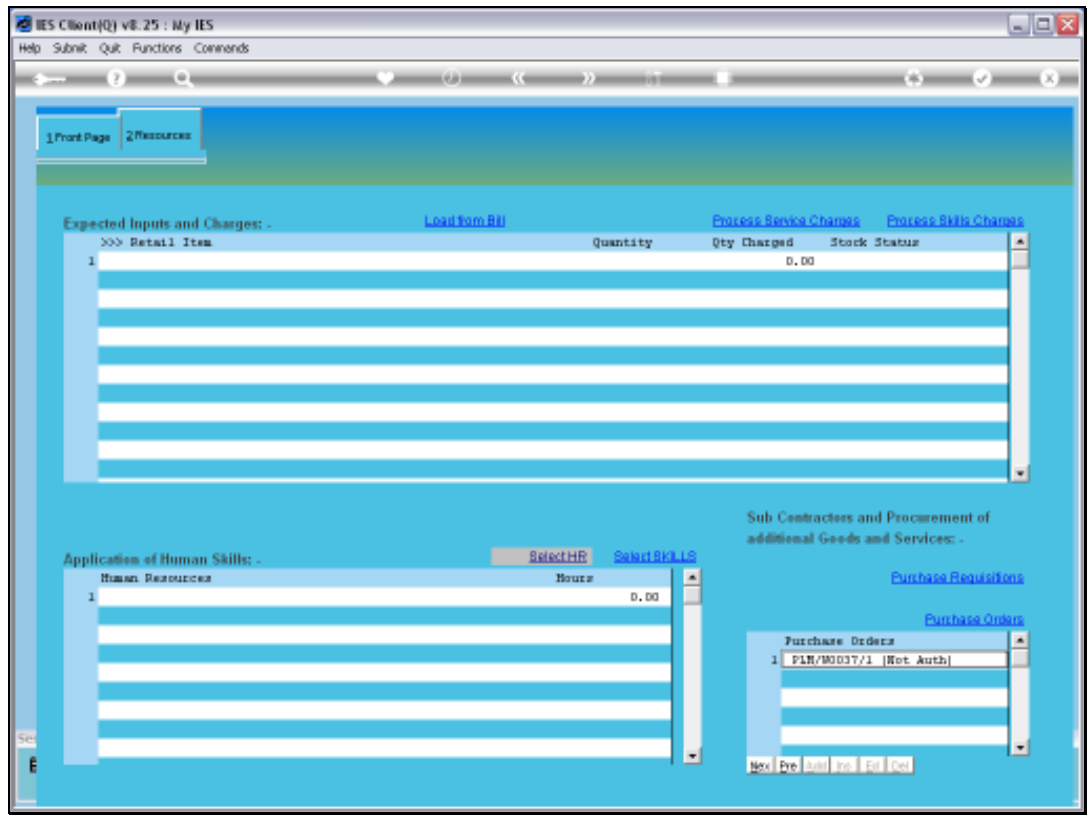

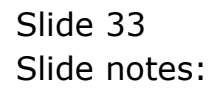

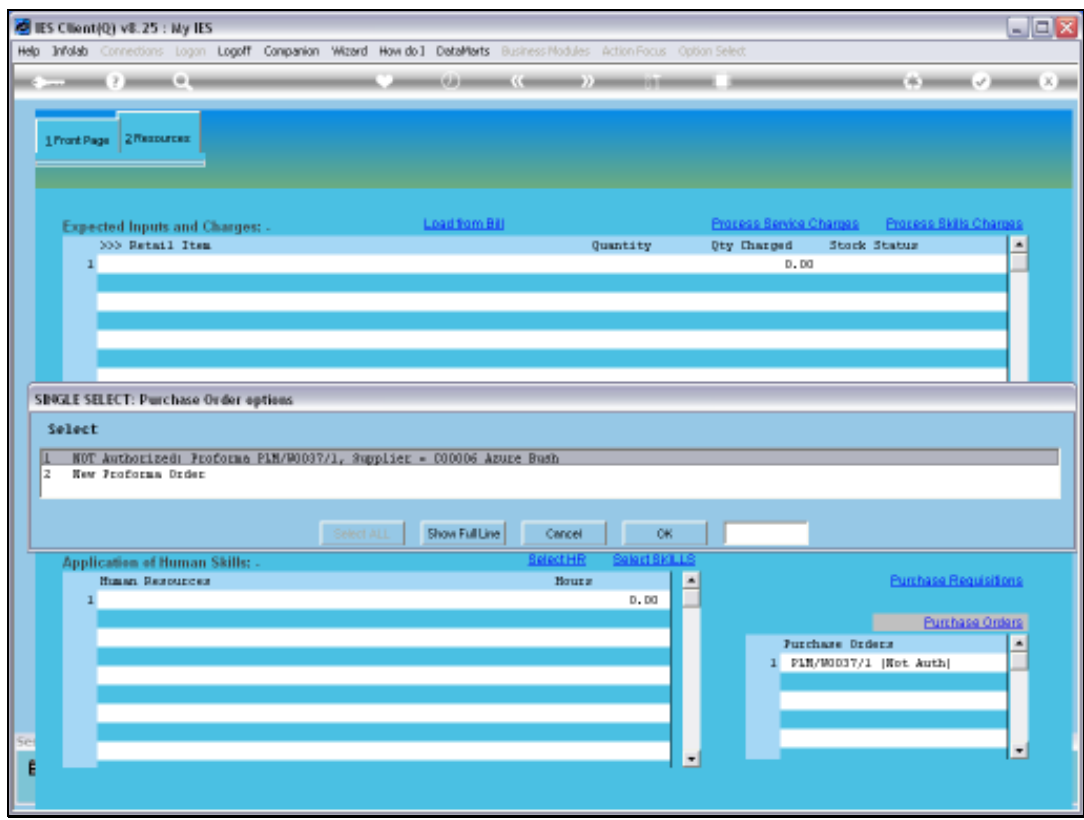

Slide notes: Now we have the option to work further with the existing Purchase Order, or do another.

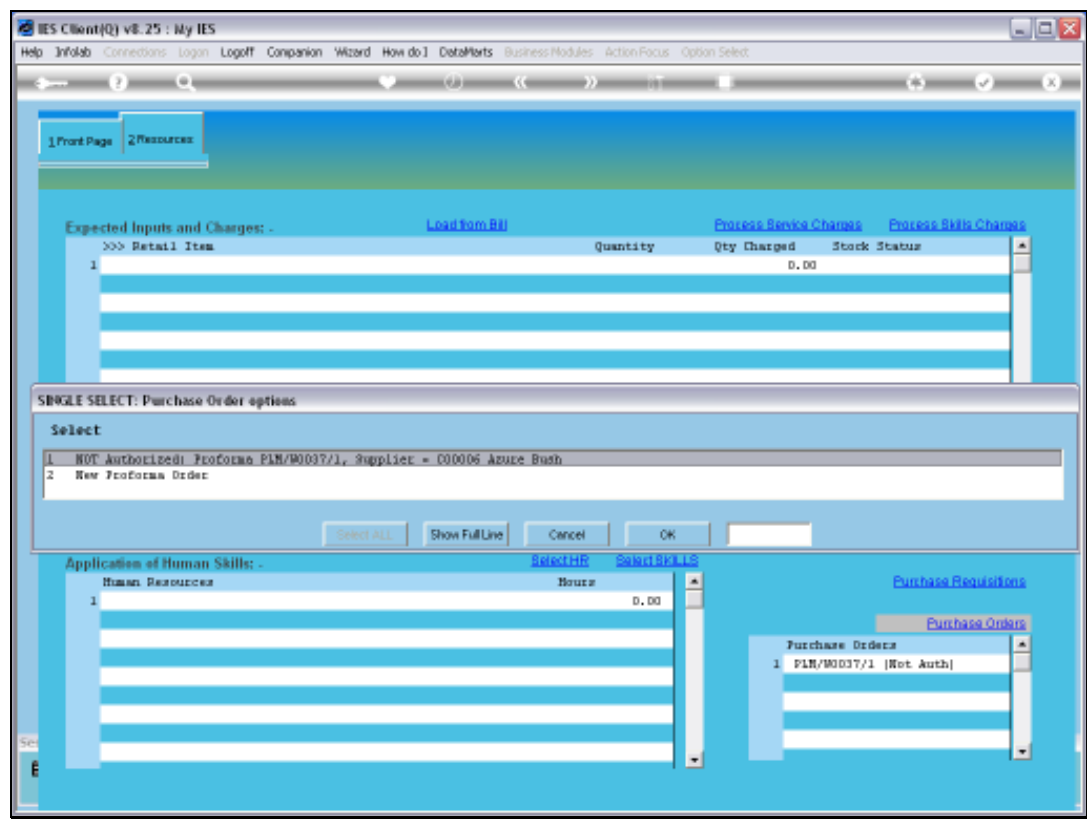

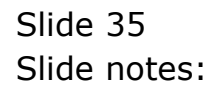

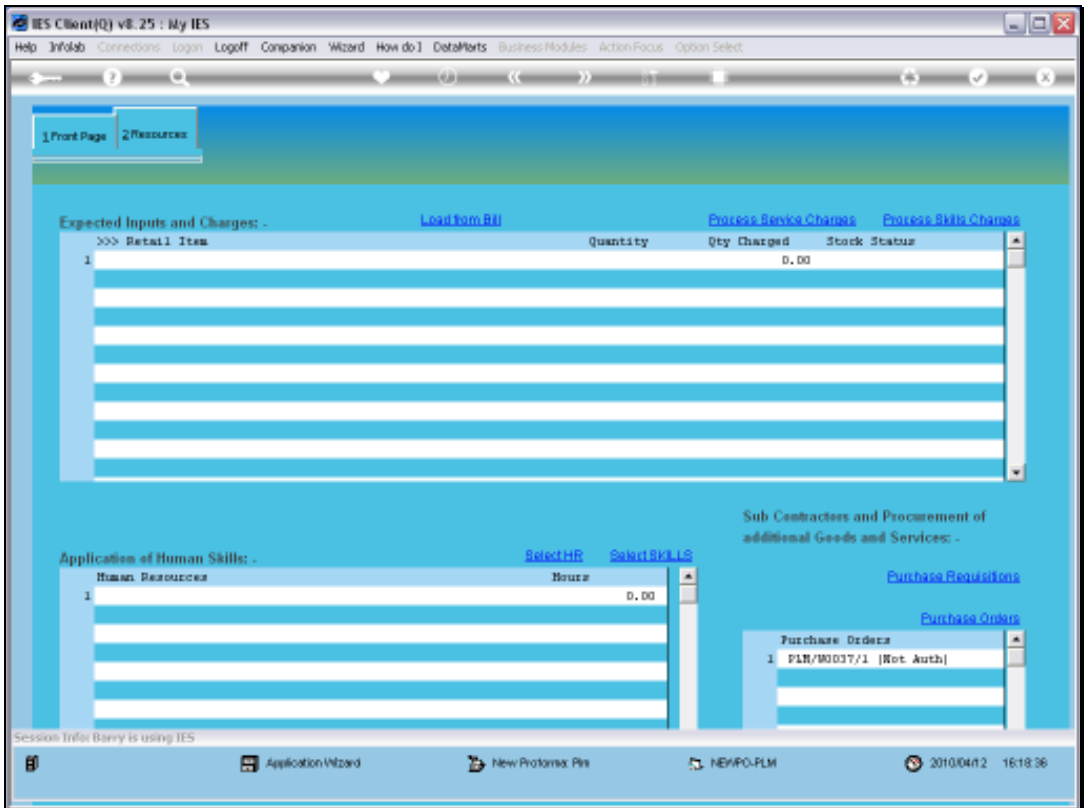

Slide 36 Slide notes:

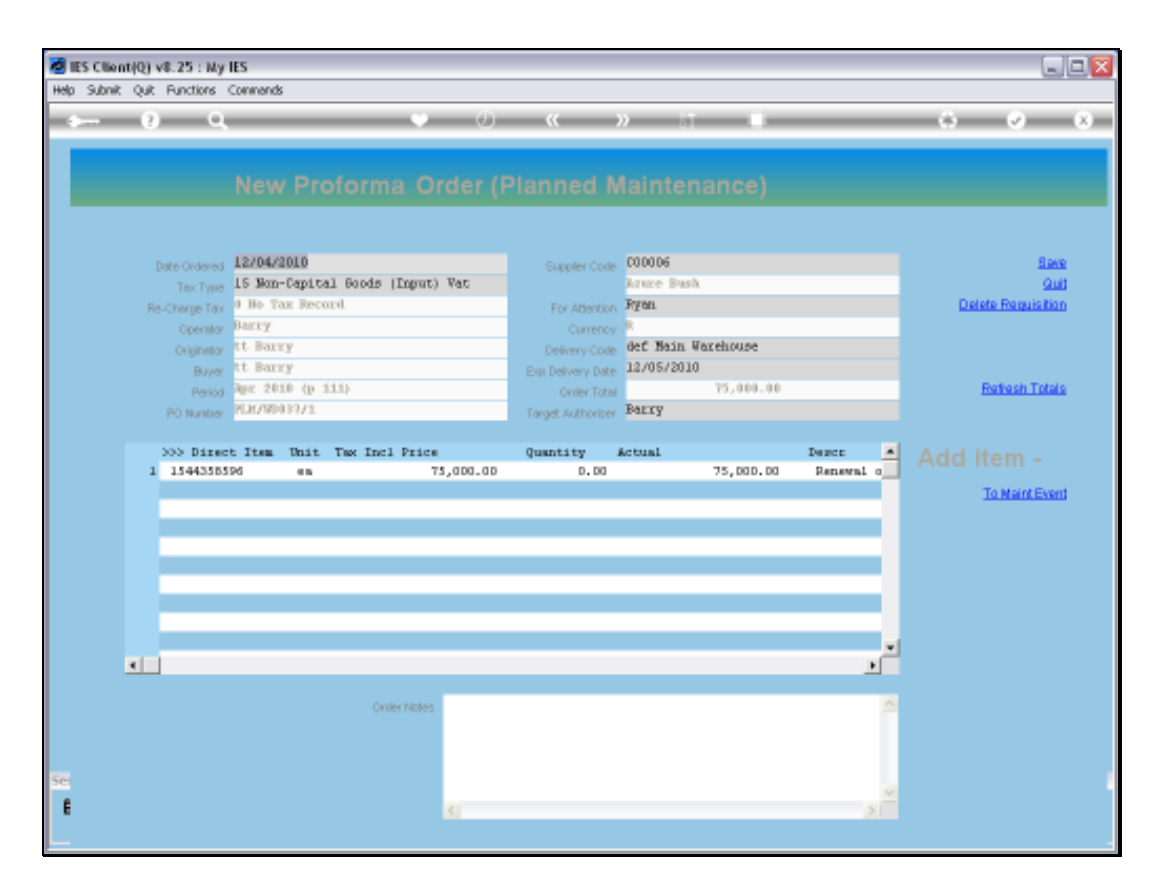

Slide notes: An existing Proforma Order that is not yet authorized, may still be amended.

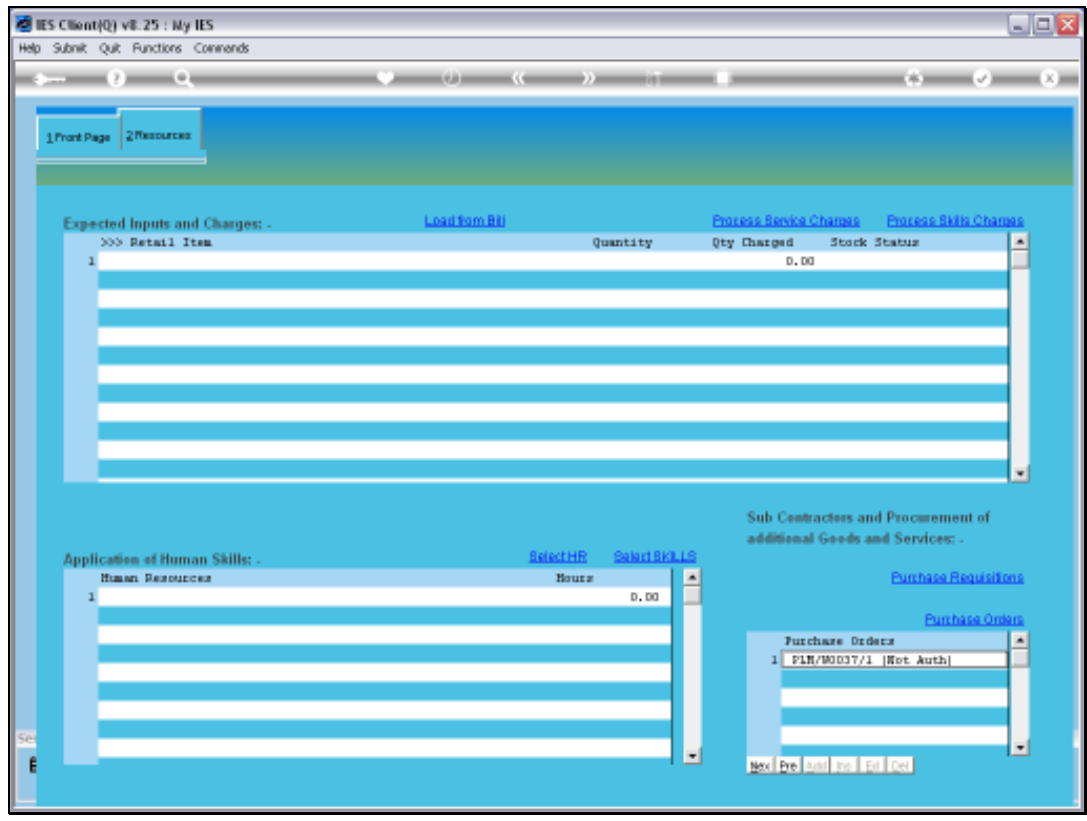

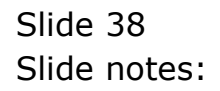

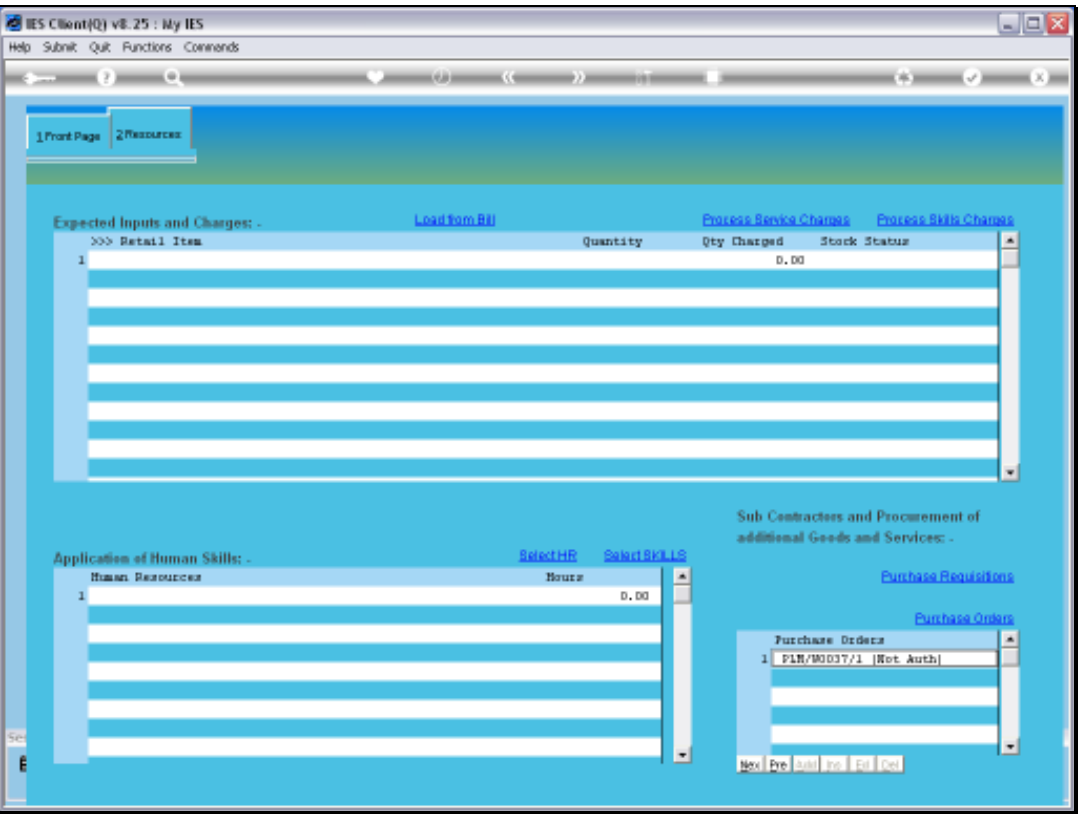

Slide notes: There is also an option to link directly into the Purchase Requisition cycle, when that is the preferred method to procure Goods or Services, i.e. instead of directly performing the Purchase Order itself. This option can also be used in addition to any Purchase Orders on the Event.

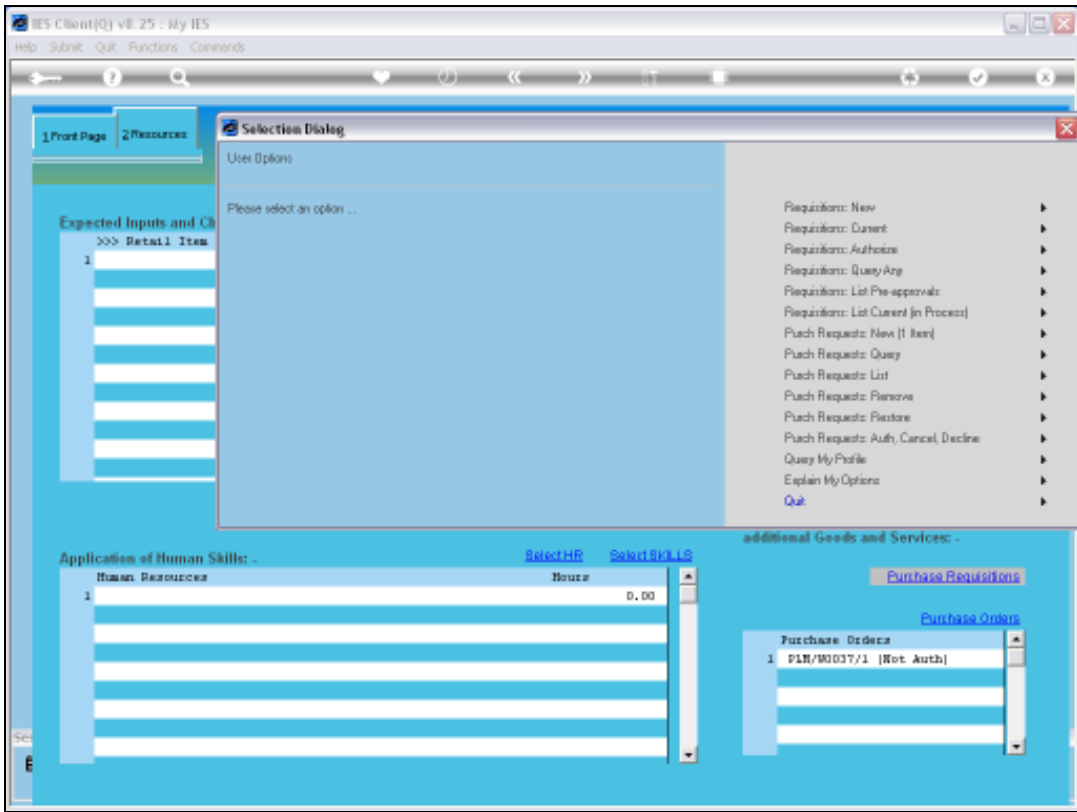

Slide notes: The Requisition wizard includes all the usual options.

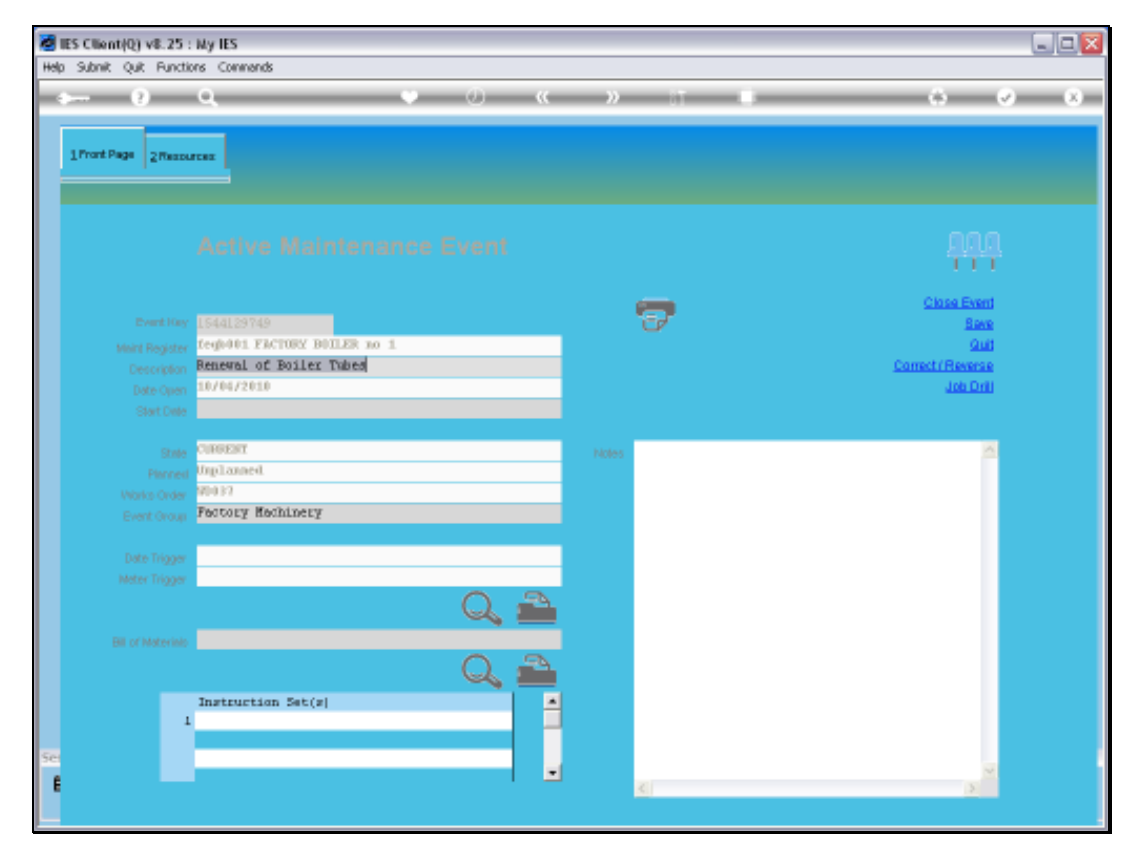

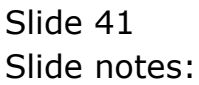

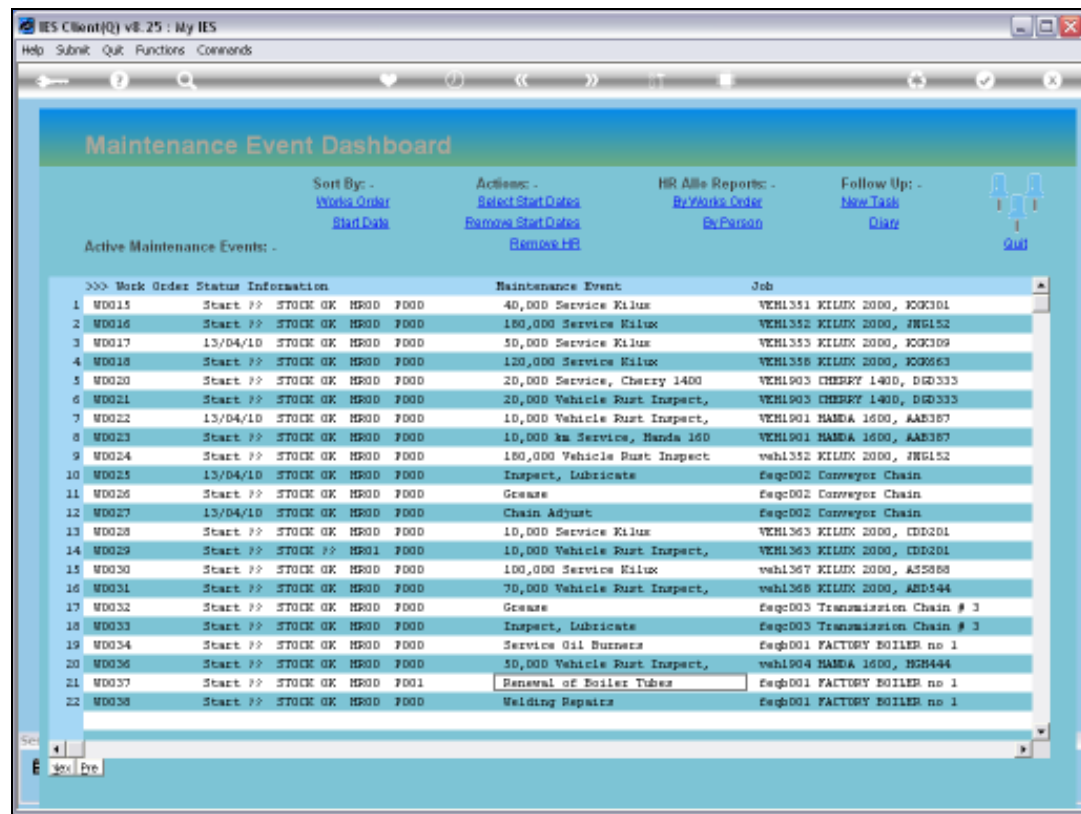

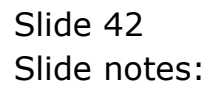

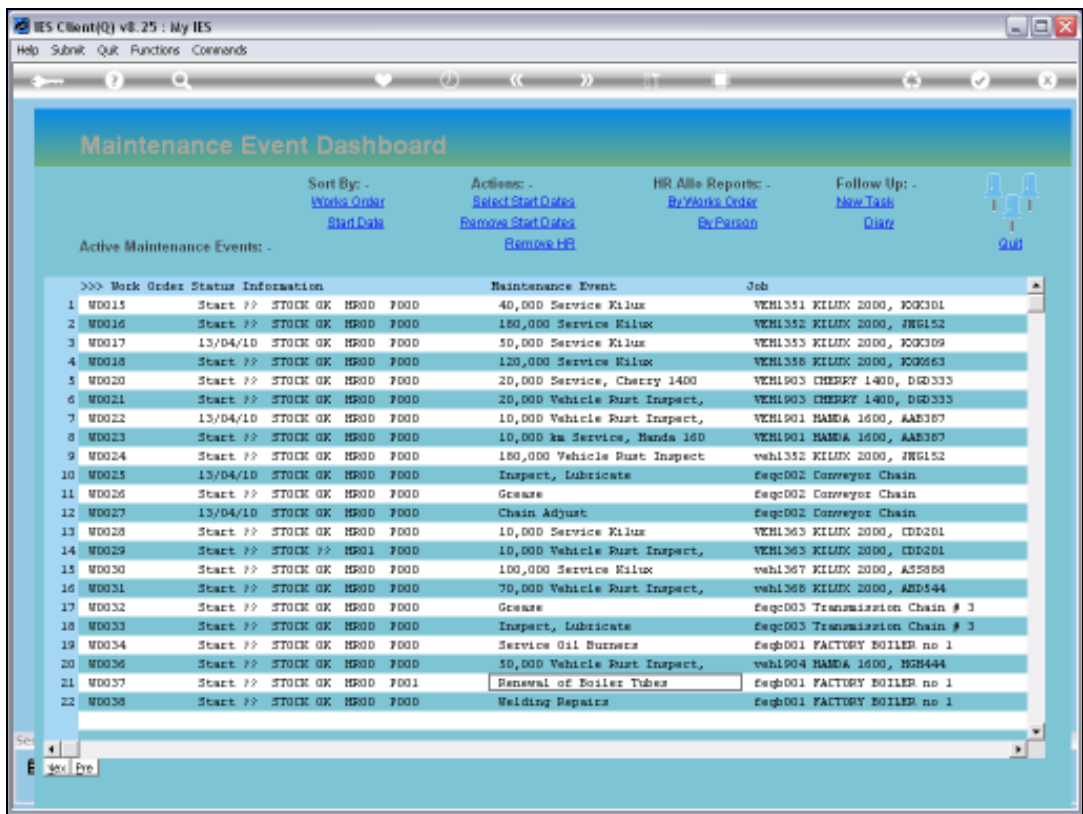

Slide notes: We observe that the Dashboard already knows about the Purchase Order, and indicates a single current PO for this Maintenance Event.

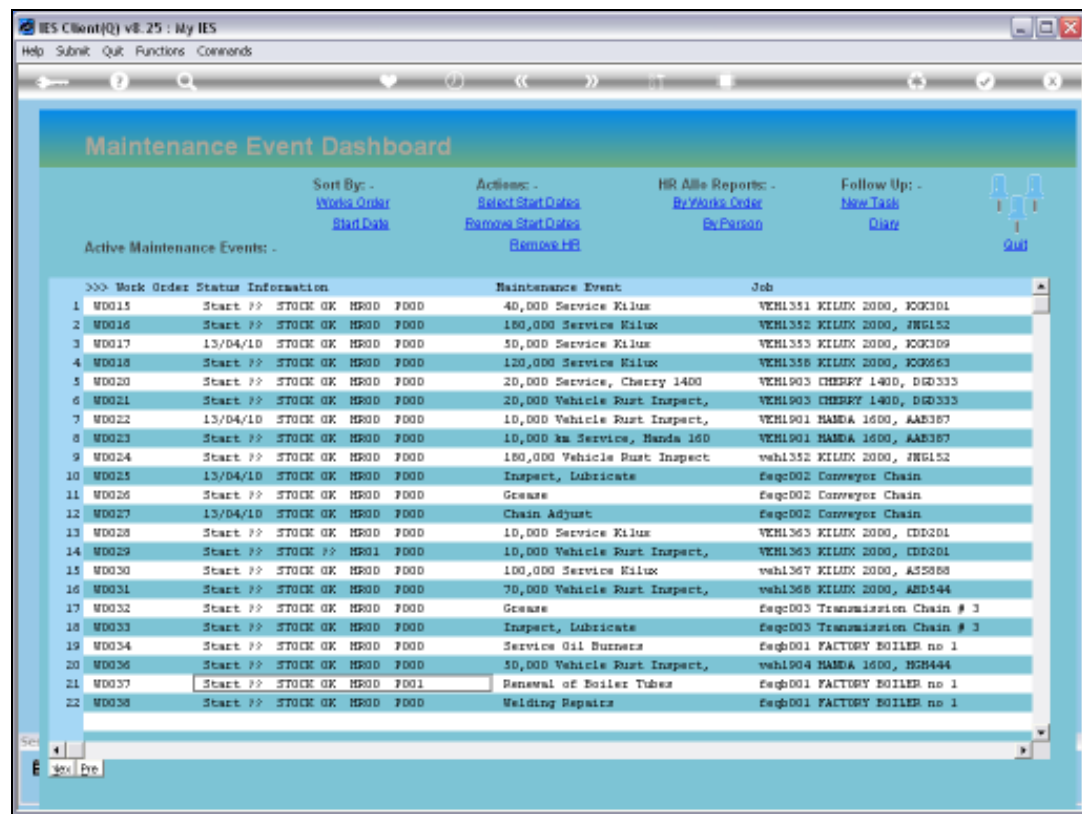

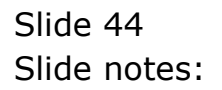